# Quick tour of ELAN

Jonathan Keane and Jordan Fenlon [jonkeane@uchicago.edu,](mailto:jonkeane@uchicago.edu) [jfenlon@uchicago.edu](mailto:jfenlon@uchicago.edu) 29th January 2016 Language Variation and Change Workshop

Slides provided by Julie Hochgesang, PhD Gallaudet University, Washington DC

# **Outline**

- 1. Introduction to ELAN basics
	- a. too many topics to list!
- 2. Advanced topics
	- a. ELAN templates
	- b. controlled vocabulary
	- c. Different modes
	- d. export
- 3. Beyond ELAN
	- a. linking outside data
	- b. clipping with fflipper
	- c. forced alignment

# *the basics*

## *the basics*

# [http://tla.mpi.nl/tools/tla-tools/elan/](http://www.lat-mpi.eu/tools)

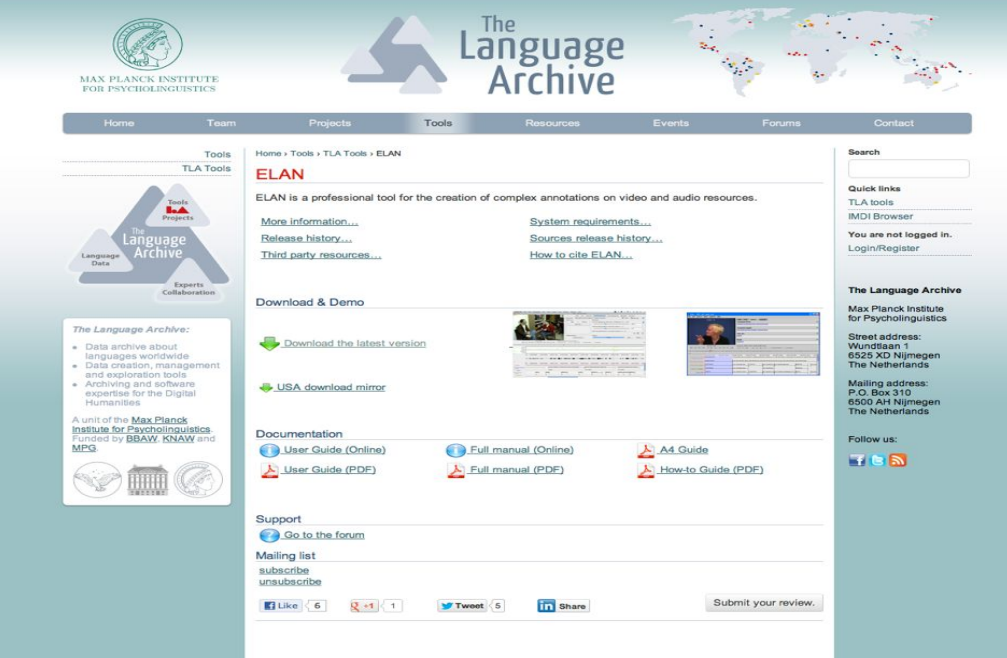

free download manual available forum of users created by team at Max Planck Institute of **Psycholinguistics** can be used on mac, pc, linux

### continually updated (version 4.9.2 available as of January 2016)

# Julie Hochgesang's handy ELAN guide *the basics*

ELAN: a quick guide

Last updated: March 2012

### **ELAN: A quick guide to** the multimedia annotator

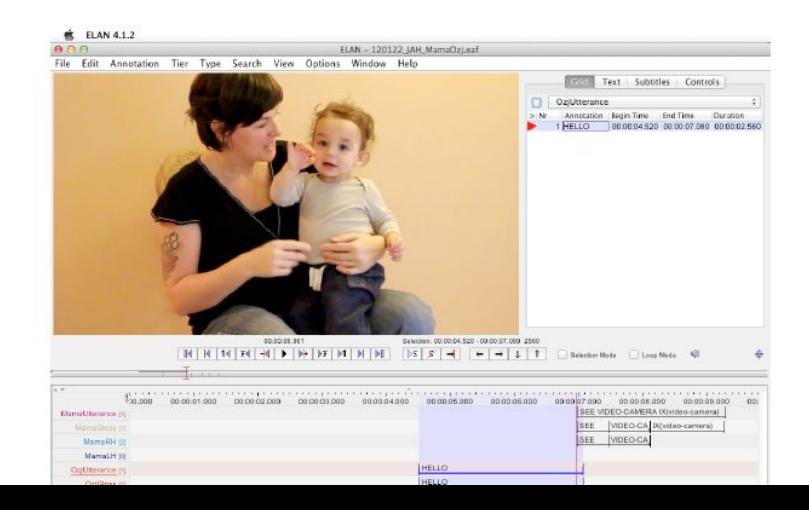

# **ELAN defined** *the basics*

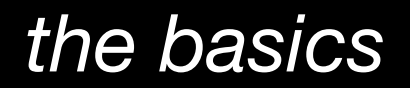

ELAN is a time-aligned video transcription tool that can be used with different transcription systems with different analytical goals (i.e., from phonetic to discourse, from linguistic to anthropological).

# **Navigating ELAN** *the basics*

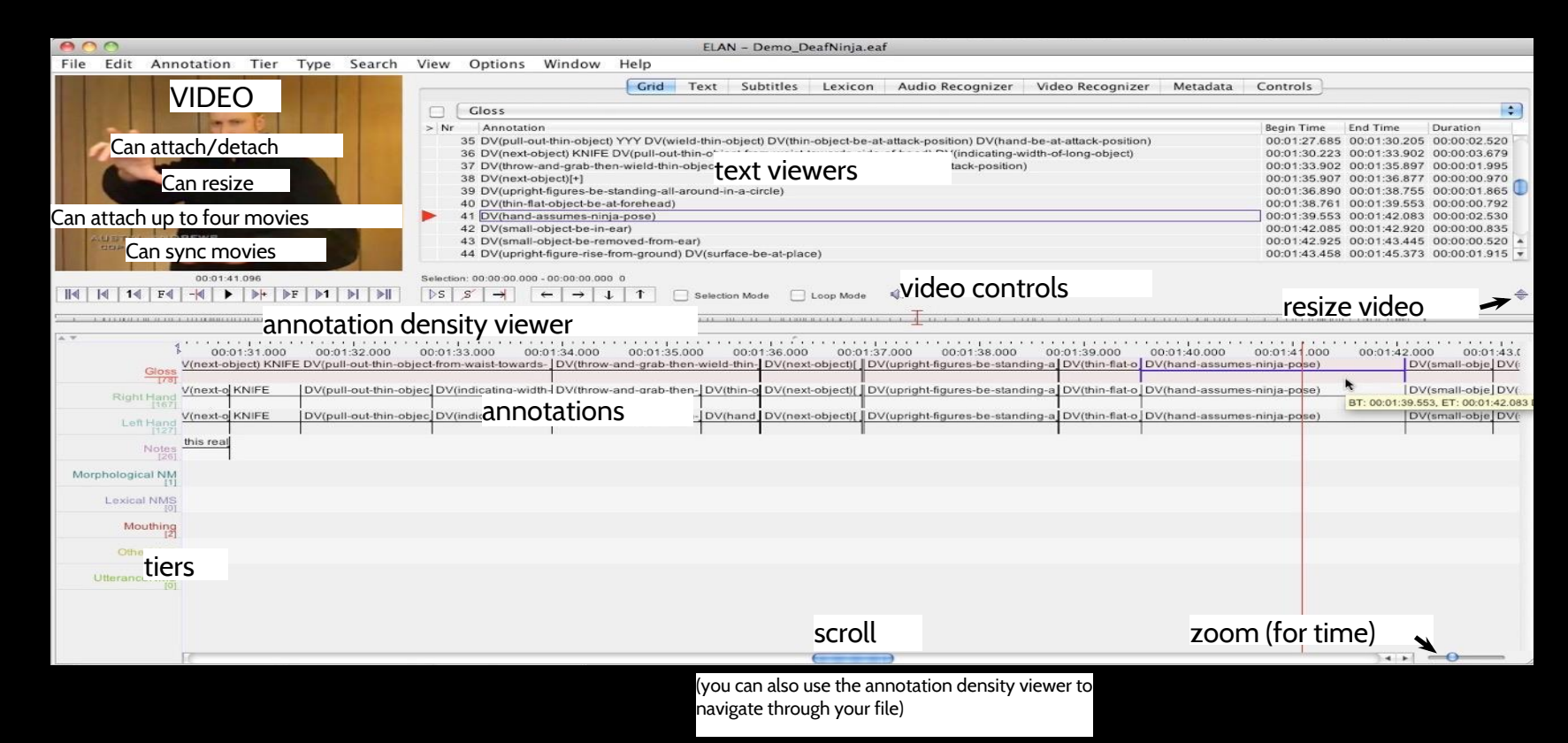

# **ELAN** *the basics*

### menus

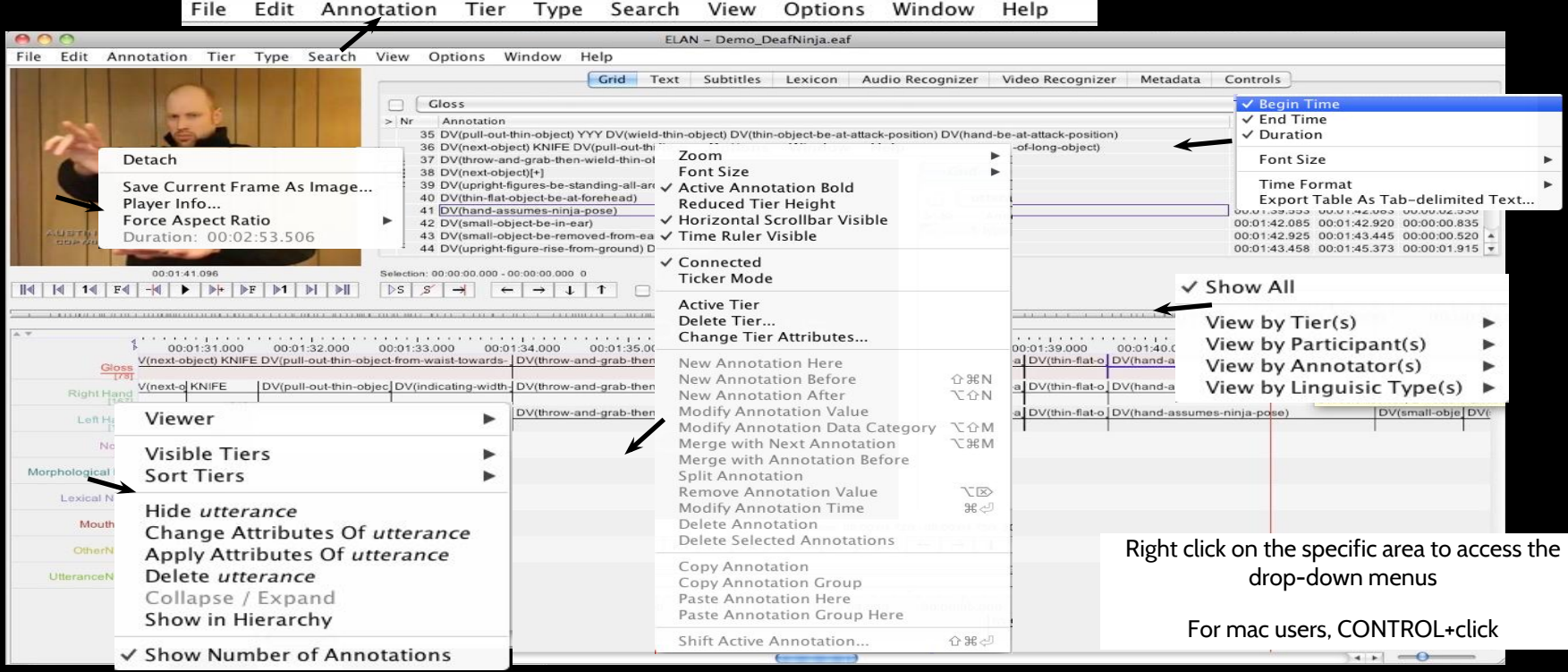

# **Getting started** *the basics*

- 1. Creating and linking files
- 2. Creating tiers
- 3. Creating annotations

# **ELAN** *the basics* step 1: creating and linking files

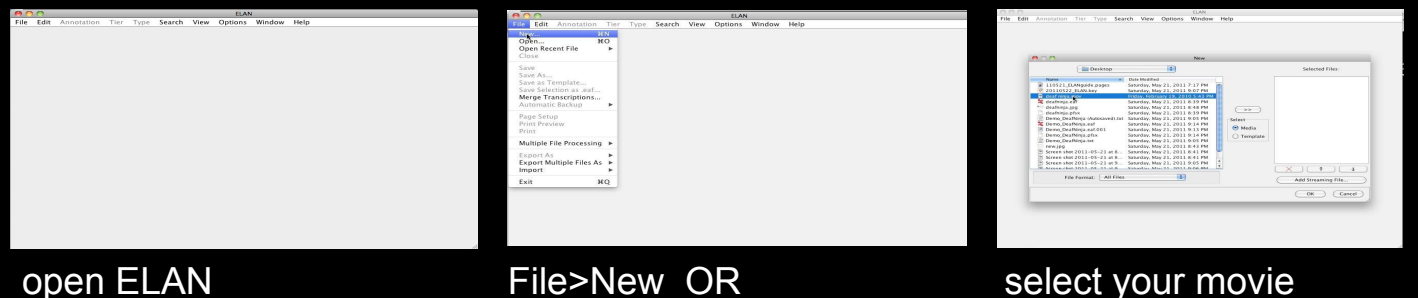

# COMMAND+N

### select your movie

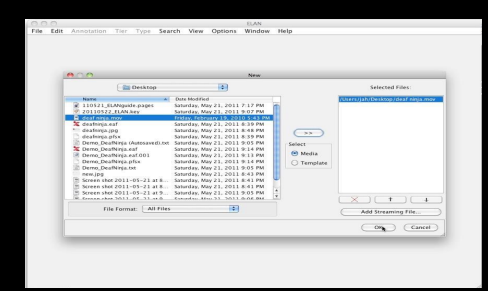

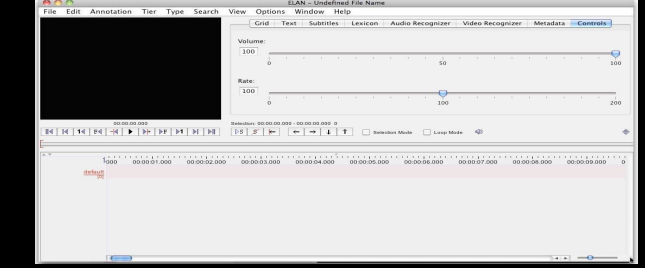

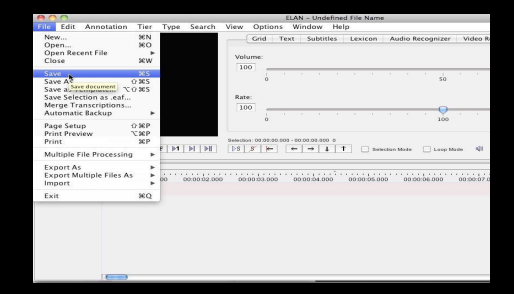

### hit OK movie is now in your eaf \*ELAN only plays movies. It does not edit your movie.

save your new file! \*I'd recommend using automatic backup - File > Automatic Backup

# Different types of files

## *Files that you create:*

.eaf = elan annotation file

(e.g., like .doc for word, .pdf for preview, .ppt for powerpoint. this is where the annotations and link to the movie is saved)

## *Automatically-created ELAN files*

### .pfsx = preferences

(saves your preferred settings, e.g., video size, video speed, zoom, tier ordering. if you delete this file, the annotations are untouched)

### .001 = automatic backup file

# **ELAN** *the basics*

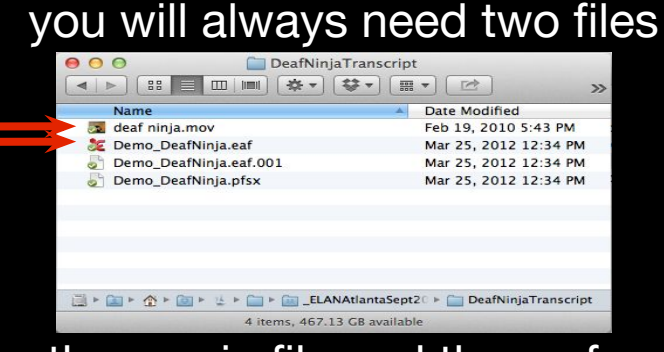

the movie file and the .eaf

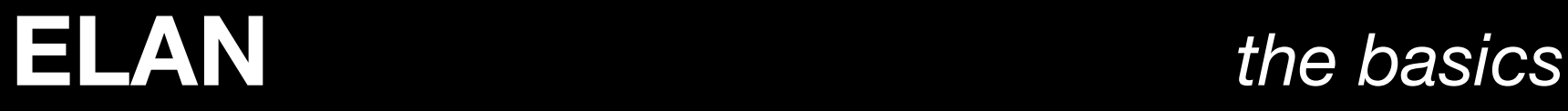

# Side note regarding movies

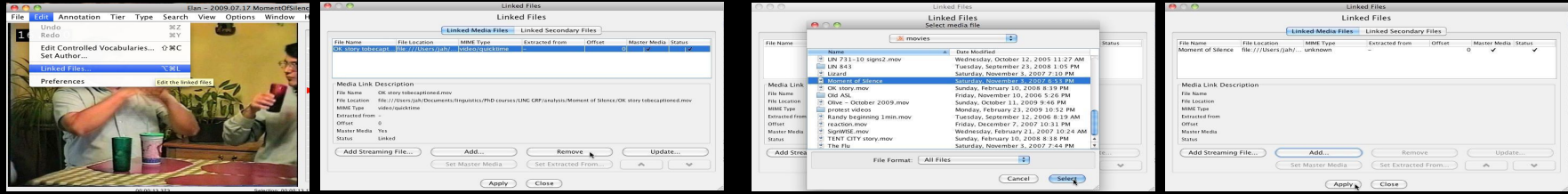

ELAN plays movies (it does not import, edit or affect the original movie files)

ELAN remembers the *path* to the video. So if you move your video, ELAN won't know and you'll need to tell it where it went (usually a prompt window appears) or if you want to send an eaf to someone else, you need to make sure that the movie file goes with it

# **ELAN** *the basics*

### step 2: creating tiersange Tier Attrib Change Parent of Tier. Add Delete Tier...<br>Import Tiers.. var. go to Tier>Add new tier Add New Participant Tokenize Tier<br>Filter Tier... Copy Tier. Merge Tiers. Merge Tier Group Create Annotations on Dependent tiers. Create Annotations from Overlaps... Create Annotations from Overlaps... (Classic reate Annotations from Gaps. Create Regular Annotations...<br>Create Regular Annotations...<br>Remove Annotations or Values...<br>Label and Number Annotations... Add Tier Delete Tieríc Compare Ann Delete Tier(s) Add Tier 16 | 16 | 14 | 26 | -16 | 16 | 17 | 18 | 18 | 18 | 1 Currant Tierr Current Tiers Tier Name Parent Tier Linguistic Ty... Participant Annotator Default Lang Tier Name Linguistic Ty... Participant Annotator Parent Tier Default Lang utterance default. It English (Unit) default-it English (Unit) rh aloss Add Change Delete Import Add Change Delete Import  $\blacksquare$ Select Tier default utteranc **Tier Name Tier Name** default Th gloss - 20110522\_demo.eaf Participant Participant Hel Annotator Annotator I Lexicon Audio Recognizer Video Recognizer Metadata Controls Parent Tier none Parent Tie none  $\left| \cdot \right|$  $\blacksquare$ Linguistic Type default-It Linguistic Type default-It Default Language English (United States) (System defau Default Language English (United States) (System default)  $\left| \cdot \right|$ More Options. More Options... (Delete) Close  $Add$ Close  $^\star$ You may want to delete the default  $^\star$ Create the tiers ("categories") that tier that's automatically in each new you want .eaf  $||\mathbf{f}|| \cdot ||\mathbf{f}|| \cdot ||\mathbf{f}|| \cdot ||\mathbf{f}|| \cdot ||\mathbf{f}|| \cdot ||\mathbf{f}|| \cdot ||\mathbf{f}|| \cdot ||\mathbf{f}|| \cdot ||\mathbf{f}|| \cdot ||\mathbf{f}|| \cdot ||\mathbf{f}|| \cdot ||\mathbf{f}|| \cdot ||\mathbf{f}|| \cdot ||\mathbf{f}|| \cdot ||\mathbf{f}|| \cdot ||\mathbf{f}|| \cdot ||\mathbf{f}|| \cdot ||\mathbf{f}|| \cdot ||\mathbf{f}|| \cdot ||\mathbf{f}|| \cdot ||\mathbf{f}|| \cdot ||\mathbf{f}|| \cdot$  $1,0.00.23.000$  $00.00.29.000$   $00.00.30.000$ utterance \*Tiers are automatically placed here in Ih\_gloss the order you create them

# **ELAN** *the basics* step 3: creating annotations

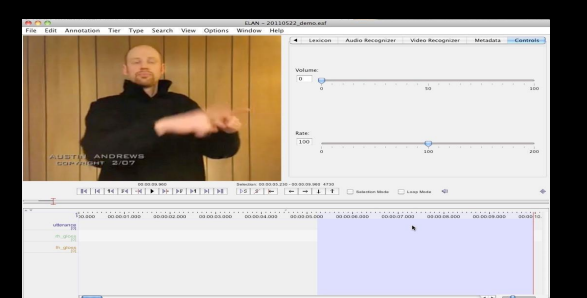

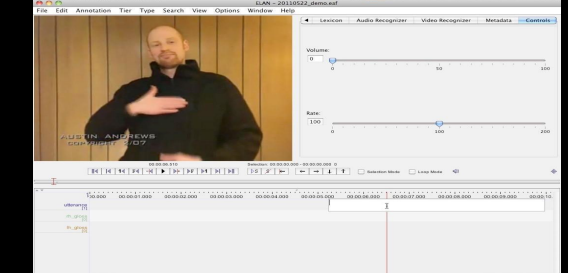

select the onset and offset of what you want to annotate (using the blue highlight)

doubleclick the blue on the appropriate tier and this white box opens

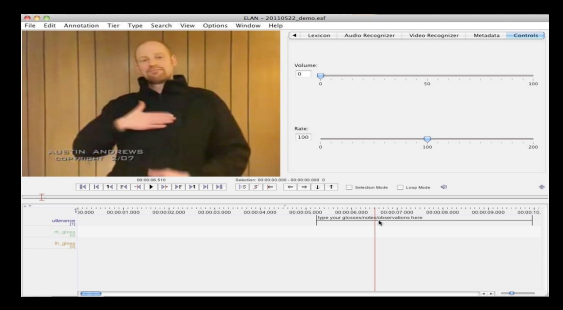

type whatever you want in the box (glosses, observations, notations, etc.) and hit return

(if your text is not intact when this closes, change this in Edit>Preferences>EditPreferences>Editing>S elect the first two boxes)

don't forget to right-click and play around with options on drop-down menu

# **ELAN** some terms

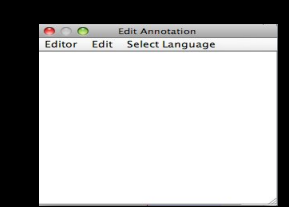

(Click OPTION+M when you're in inline edit box to get text editor box) text editor box

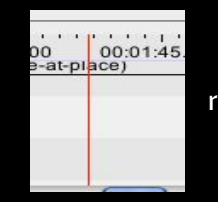

red line (the crosshair) indicates where you are in video

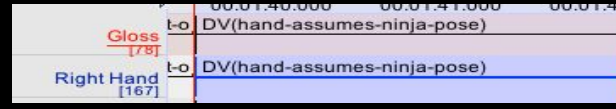

blue highlighted tier annotation is selected

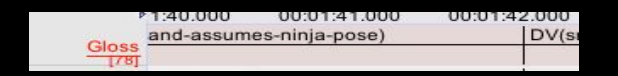

### pink highlighted tier

tier is active (meaning you can create new annotations or delete tiers on this tier)

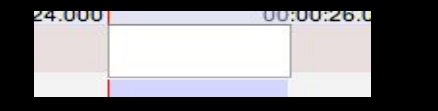

inline edit box

(if your text is not intact when this closes, change this in Edit>Preferences>EditPreferences>Editing>Select the first two boxes)

# **ELAN** understanding the active tier

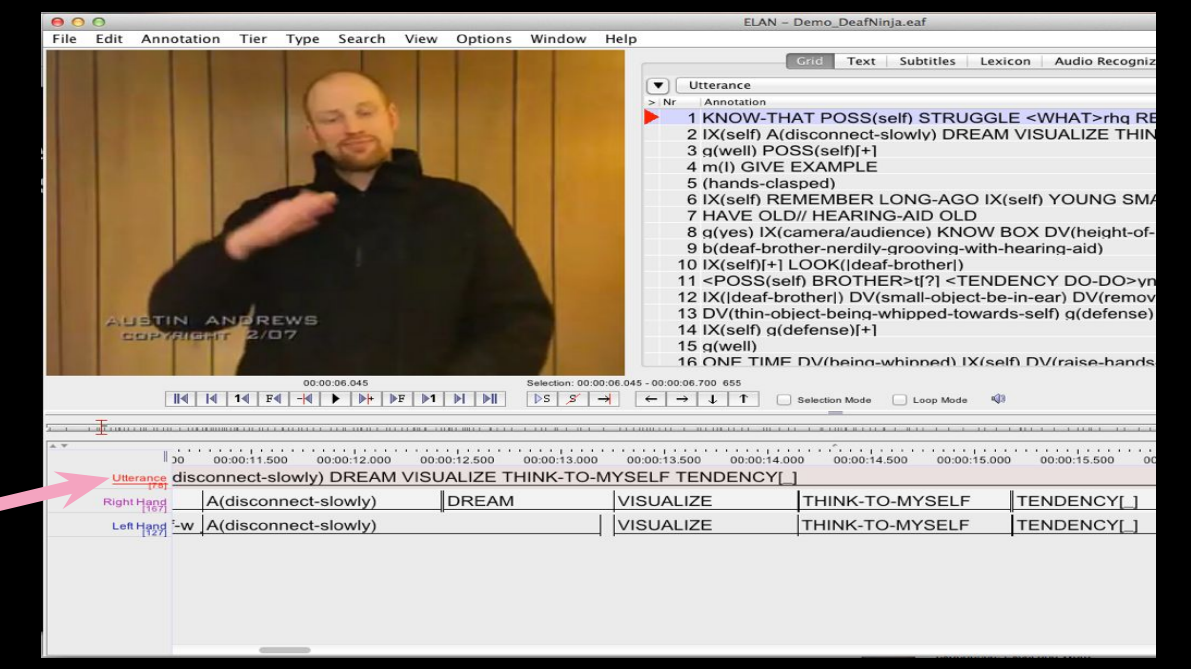

# **ELAN** command+D 'duplicate'

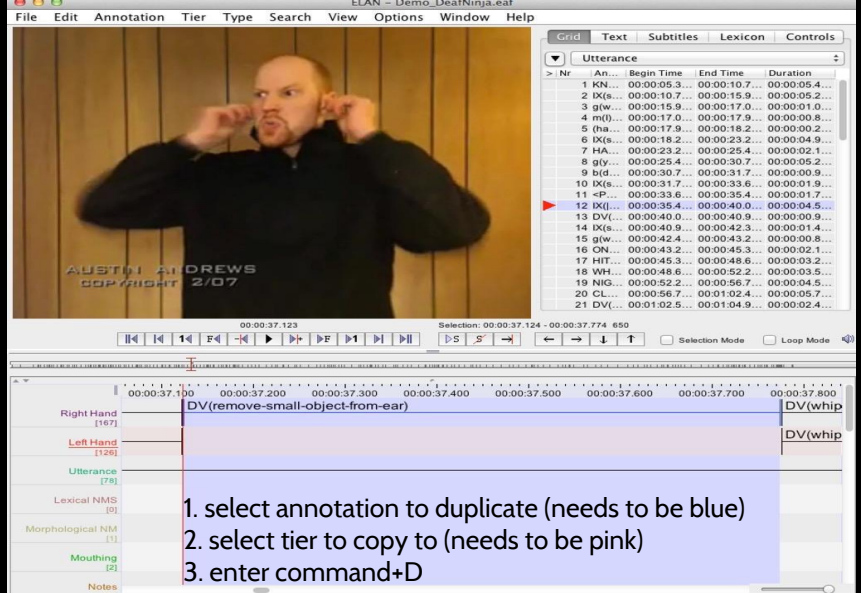

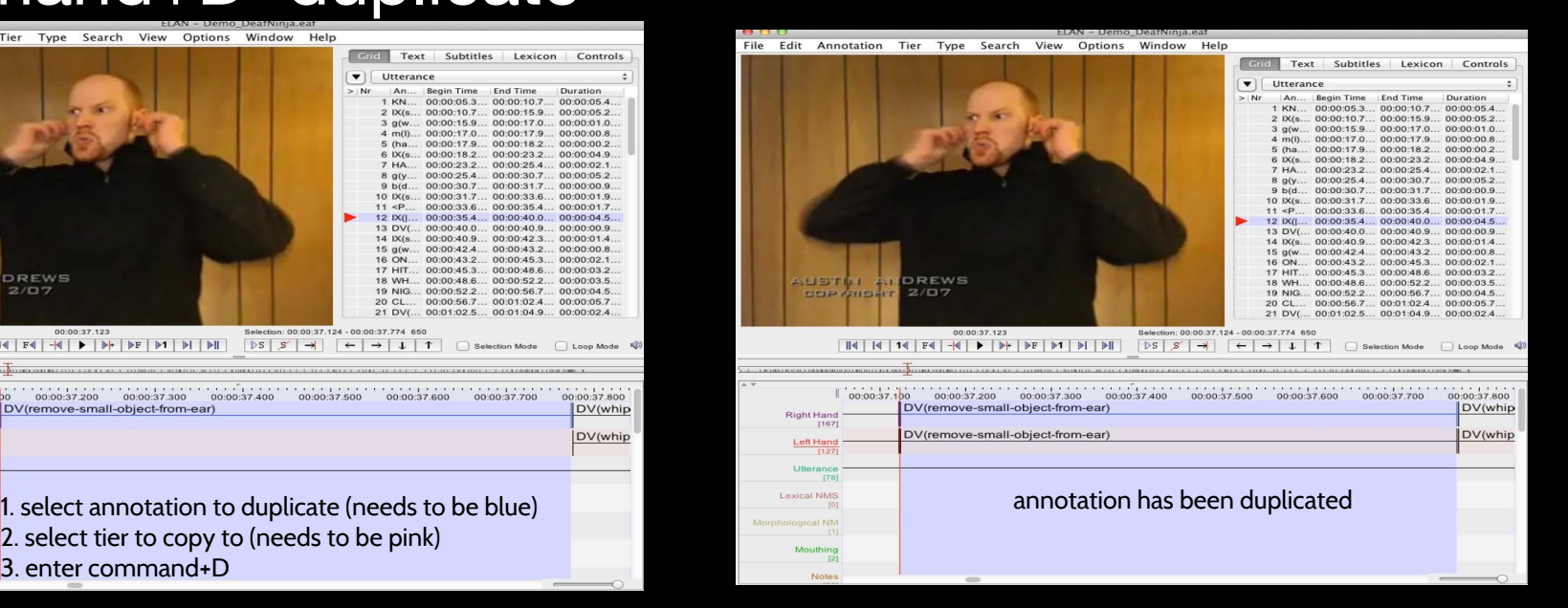

this is handy for copying annotations of the same length with the same gloss (ideal for right and left hand tiers)

# **ELAN** *the basics*

## step 3: creating annotations

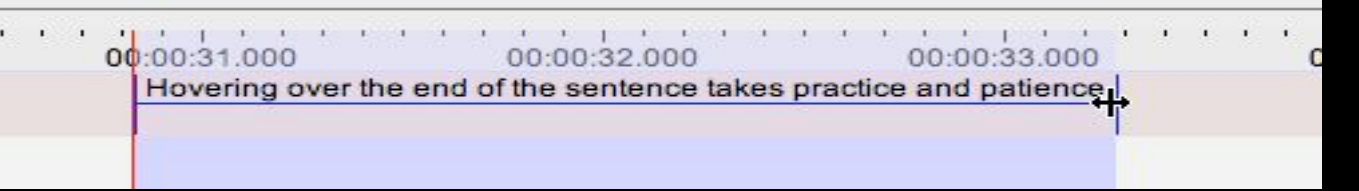

### **With the mouse, you can...**

1. Click on the annotation you want to change the timing for

2. Make sure the annotation is within the blue highlight and that the annotation field (lines) are blue

3. Hover the cursor over the end that you want to change while holding down OPTION and clicking down, you should see an arrow 4. Drag, while arrow's visible, to desired time and then release the key and mouse to save the change

# **ELAN** *the basics*

## step 3: creating annotations

00:00:31.000 Hovering over the end of the sentence takes practice and patience.

If you prefer shortcut keys, this is the way to do it.

- 1. Click on the annotation that you want to change
- 2. COMMAND+K to go into selection mode
- 3. COMMAND+/ to choose which end you want to change

4. Hold down command and arrow to move selection to wherever you prefer.

5. Once you're at the time you want, COMMAND+RIGHT or LEFT ARROW

6. When you're at the desired time, hit COMMAND+ENTER to save changes

# **ELAN** *the basics* shortcut keys

### AOO **Shortcuts** Shortcut Description **Annotation Editing**  $Alt + N$  $Command + Shift + N$  $Alt + Shift + N$  $Shift + \triangle$  $Commonand+C$  $Commonand + Alt + C$  $Commonand + V$ Command + Shift + V  $Commonand + Alt + V$ Command + Alt + Shift + V  $Command + D$  $Ctrl + Shift + D$  $Alt+M$ Command +  $\triangleleft$  $Alt + Shift + M$ Command + Shift + &  $Alt + \boxtimes$  $Alt + D$  $Command + Alt + M$ Command + Shift +  $\circledcirc$ **Annotation Navigation**  $Alt +$ Command + Alt +  $\leftarrow$  $Alt + \rightarrow$ Command + Alt +  $\rightarrow$  $Alt+T$  $Alt+1$ **Tier and Type**  $Commonand + T$ Command+Alt+T  $Command + 1$  $Command + 1$ Command + Shift+T Selection  $Alt + Shift + C$  $Ctrl + Shift + Z$  $Commonnd: l$

New annotation here New annotation before the active annotation New annotation after the active annotation Mark current time as begin or end time of a Copy annotation Copy annotation group Paste annotation Paste annotation here Paste annotation group Paste annotation group here Duplicate annotation Copy to next annotation Modify active annotation value Modify annotation time Modify annotation data category Shift active annotation Remove annotation value Delete annotation Merge with Next Annotation Shift active annotation Go to previous annotation Go to previous annotation and start editing Go to next annotation Go to next annotation and start editing Go annotation upward Go annotation downward Add new tier

Delete tier Set previous tier active Set next tier active Add new linguistic type

Clear selection Clear selection and cancel selection mode Moun crocchair to laft I right of coloction

### handy shortcut keys

٠

In ELAN, you can go to the top menu bar, click 'view' and select 'shortcuts...' to view the shortcuts that work in ELAN.

My favorite shortcut keys are: command+z for 'undo' command+y for 'redo' control+space bar to 'play and stop video' shift+space bar to 'play selected annotation'<br>option+arrow to move from annotation to annotation

# *advanced*

## *Advanced*

- 1. Parent/Child tiers
- 2. Linguistic types
- 3. Controlled vocabularies
- 4. Templates
- 5. Different modes
- 6. Exporting annotations

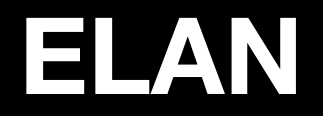

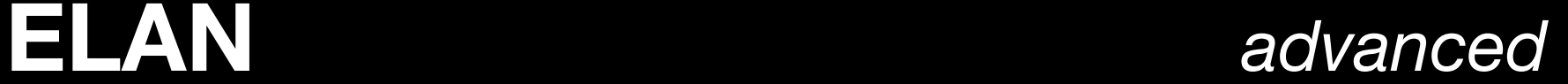

## Two different types of tiers

## *Parent tiers* (independent tiers)

## *Child tiers* (referring tiers)

### Note: it's possible to build up nested hierarchies

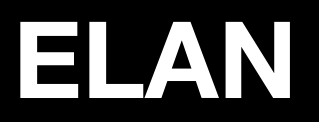

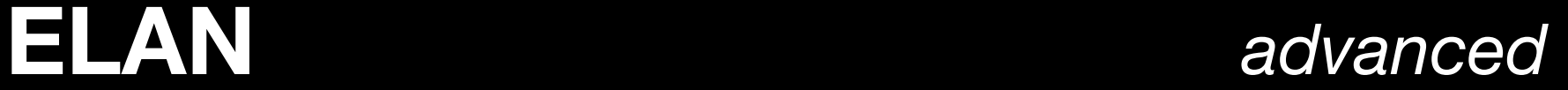

# Two different types of tiers

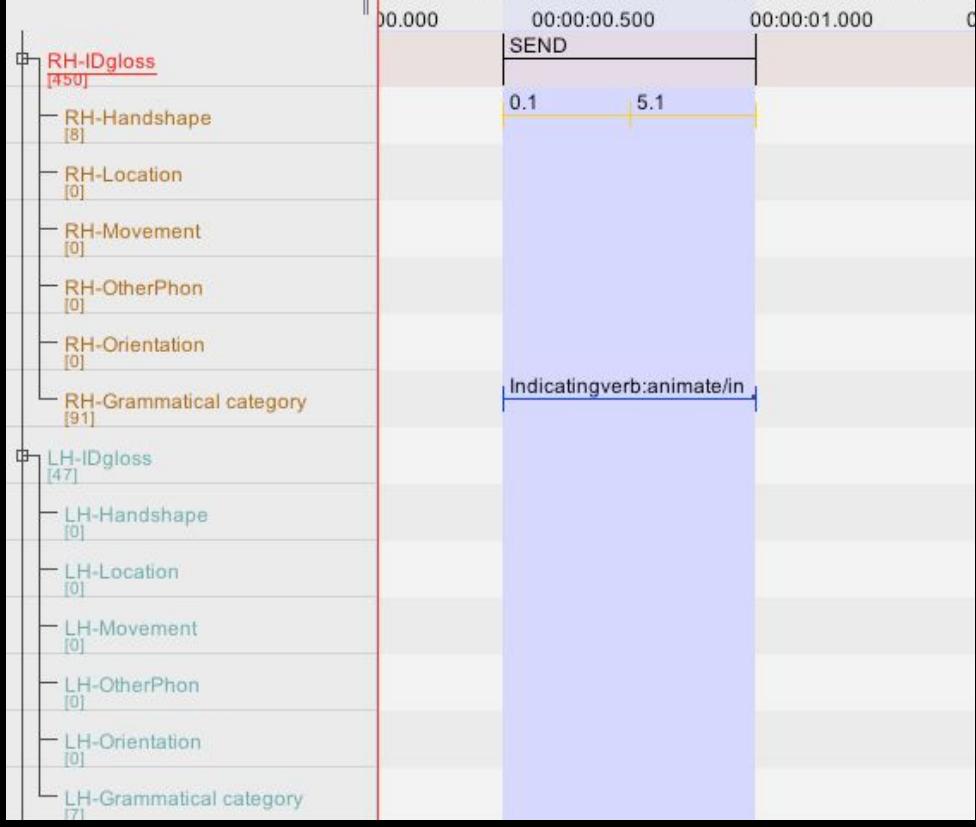

Tiers from the BSL **Corpus** 

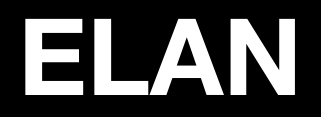

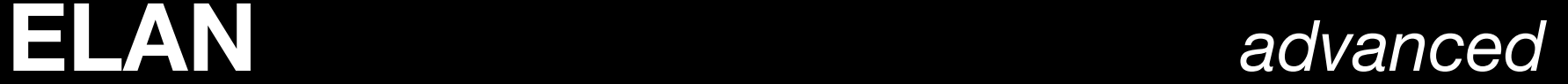

## Two different types of tiers

## When creating new child tiers, you will need to create a new **linguistic type**

• A linguistic type denotes the linguistic data that is contained in the referring tier. Each type specifies a number of constraints or 'stereotypes'

# **ELAN** *advanced* Four stereotypes

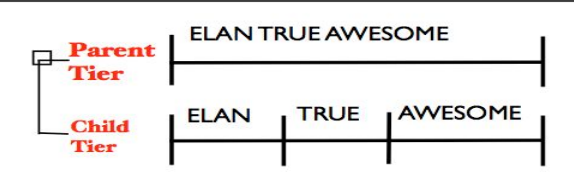

multiple annotations possible on child tier; each annotation field is linked to the timeline; no gaps allowed on child tier; same onset and offset times; can tokenize the parent tier to this kind of child tier

### **Time subdivision**

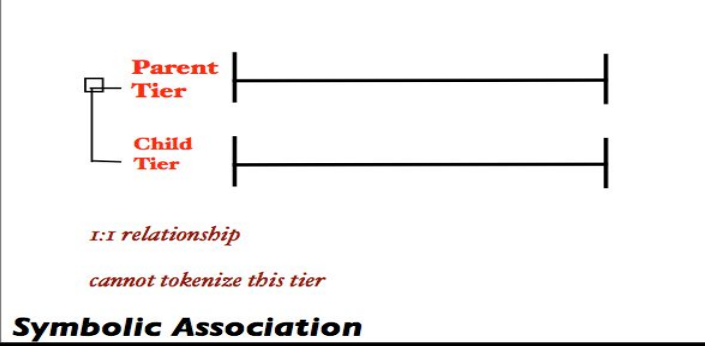

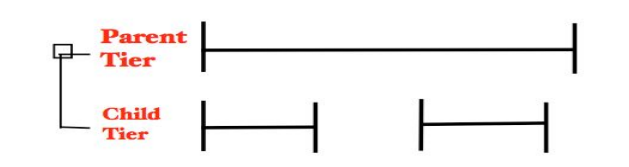

multiple annotations possible; gaps in between annotations allowed on child tier<br>as long as they remain within the borders of the parent tier;<br>cannot tokenize this tier

### **Included in**

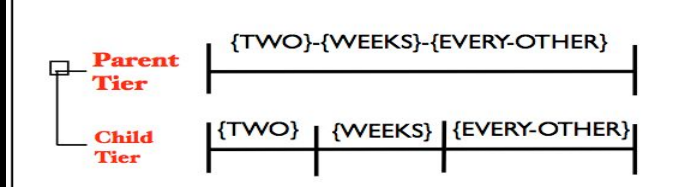

similar to the time subdivision stereotypical constraint except. that annotations on child tier is not connected to the timeline; ideal for morphological structure can tokenize the parent tier to this kind of child tier

### **Symbolic subdivision**

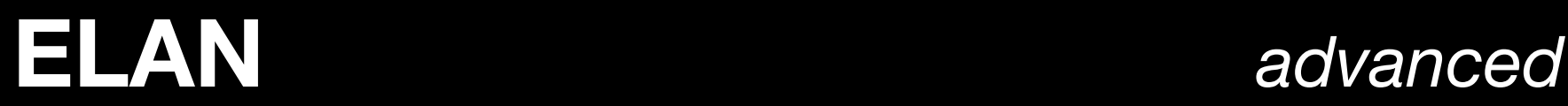

# Creating a linguistic type

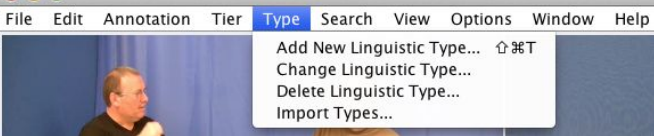

Change Linguistic Type... Delete Linguistic Type...

 $000$ Add Type Add Type Current Types Time-alignable **Type Name** Stereotype Use Controlled Vocabu... DC ID References to.. default ú Annotation v Handshape Symbolic Subdivision Location Symbolic Subdivision Movement Symbolic Subdivision Orientation Symbolic Subdivision OtherPhon Symbolic Subdivision bdivision –<br>vision – BasicTag-Included in Included In Grammatical category Symbolic Association **Grammatical category** Position Symbolic Association ÷ Identity Symbolic Association

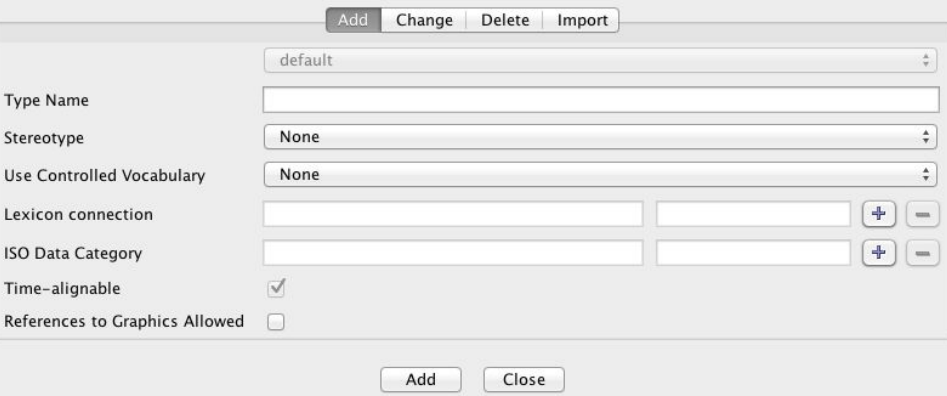

# **ELAN** *advanced*

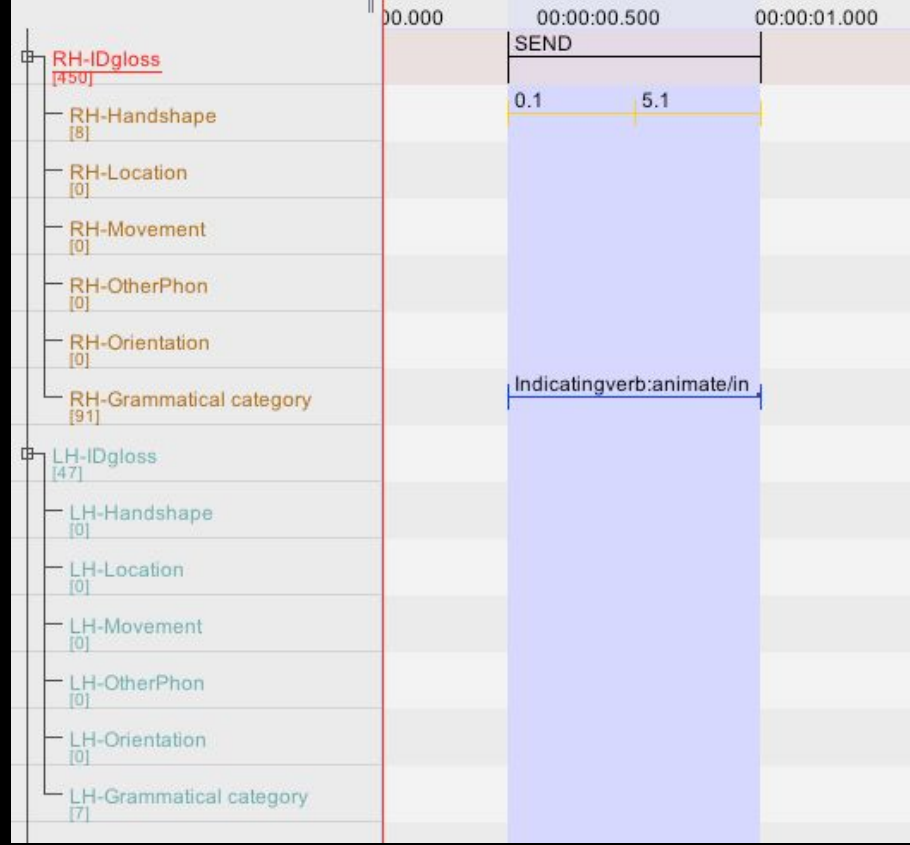

RH-Handshape Linguistic type: Handshape (symbolic subdivision) Controlled vocabulary: handshape

RH-Grammatical category Linguistic type: Grammatical Category (symbolic association) Controlled vocabulary: Grammatical **Category** 

LH-Grammatical category Linguistic type: Grammatical Category (symbolic association) Controlled vocabulary: Grammatical **Category** 

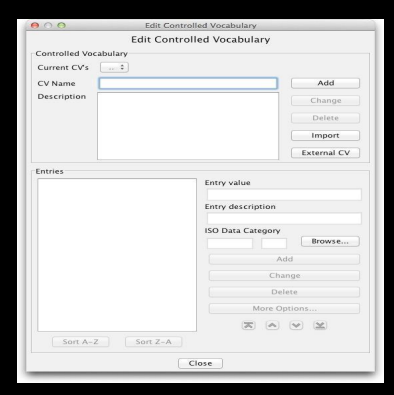

### edit>edit controlled vocabularies

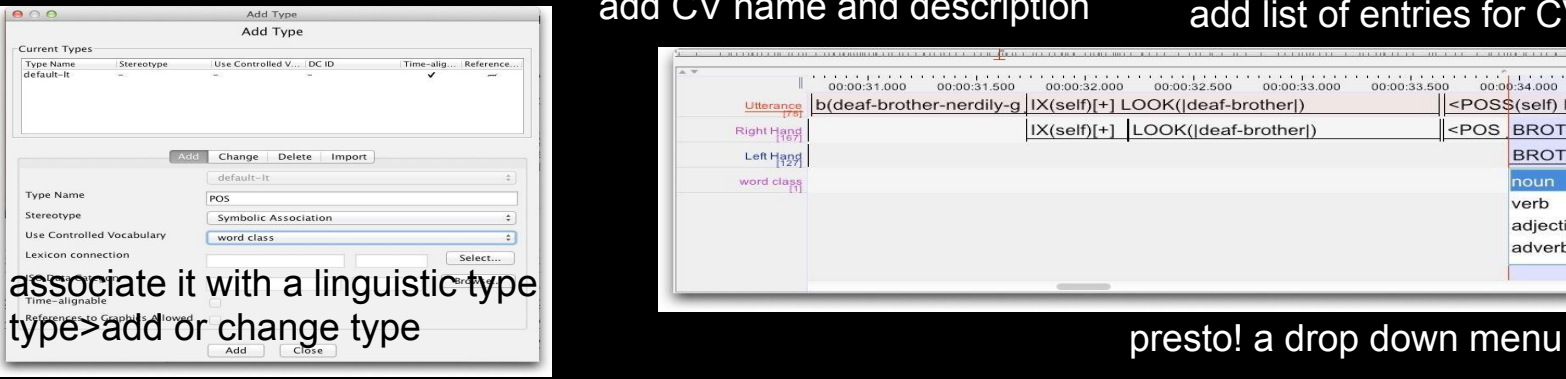

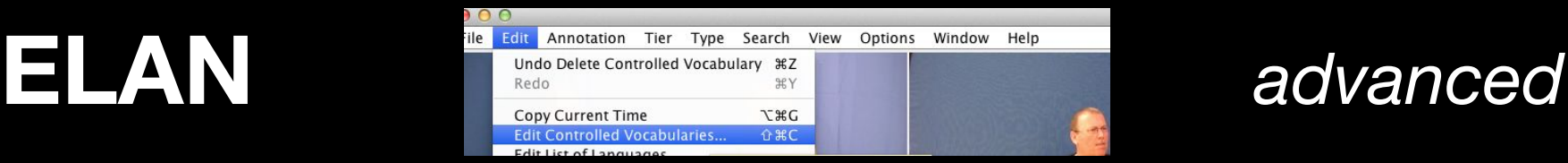

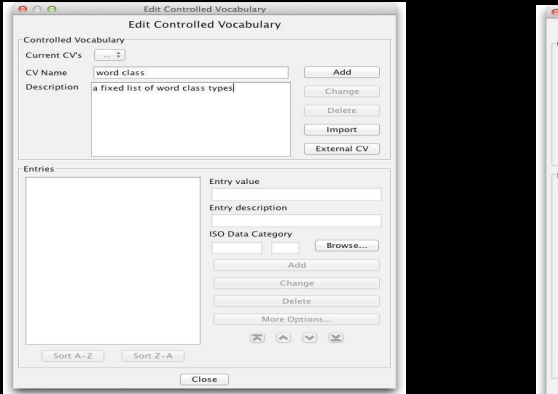

### add CV name and description

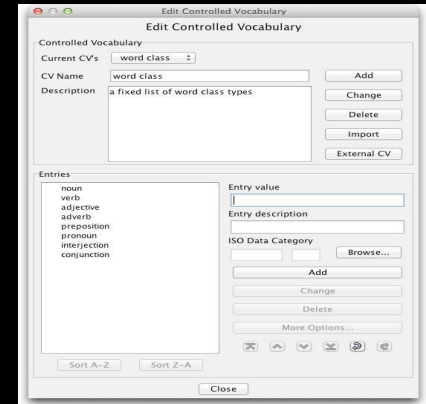

### add list of entries for CV

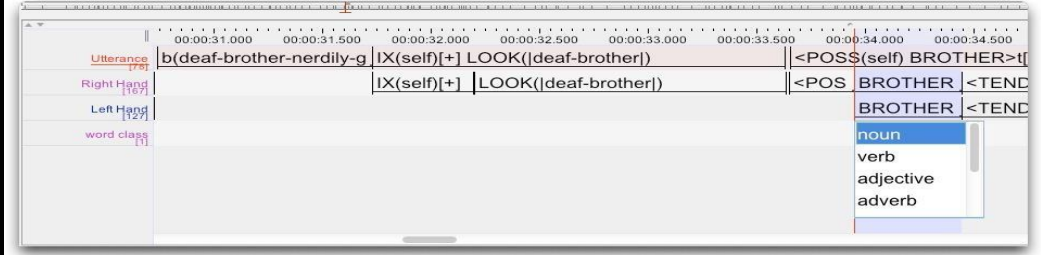

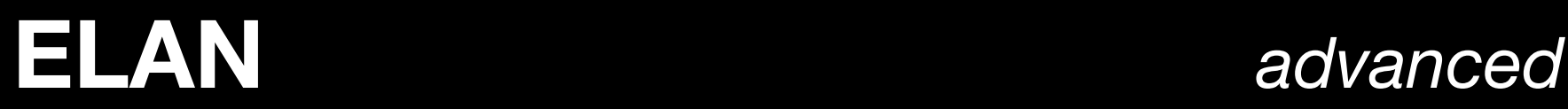

# Creating a template file

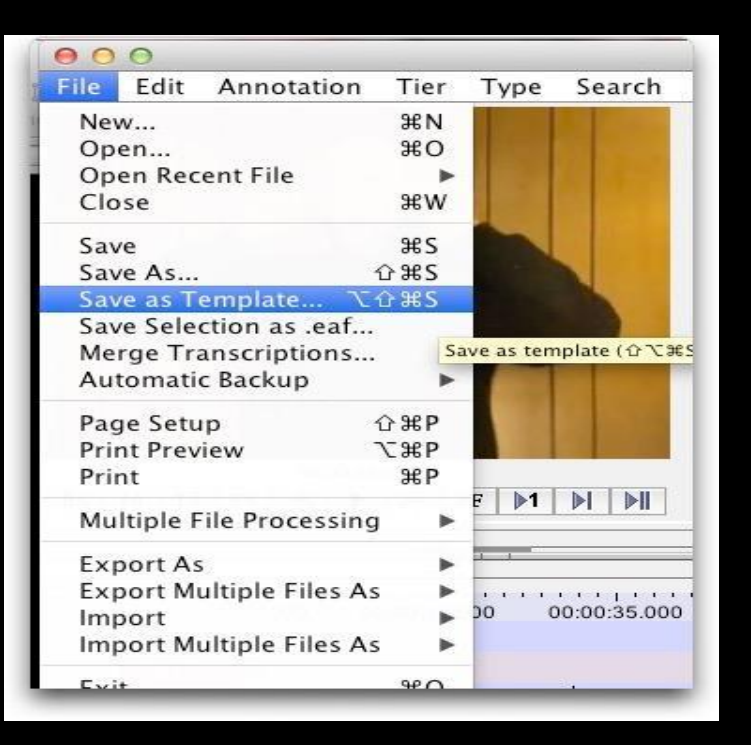

### .etf means elan template file

(creates a template for the tiers and their attributes/relationships that you've established in an .eaf and can be used to create new files)

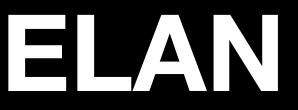

# **ELAN** *advanced* Creating a new annotation file (.eaf) with a template file (.etf)

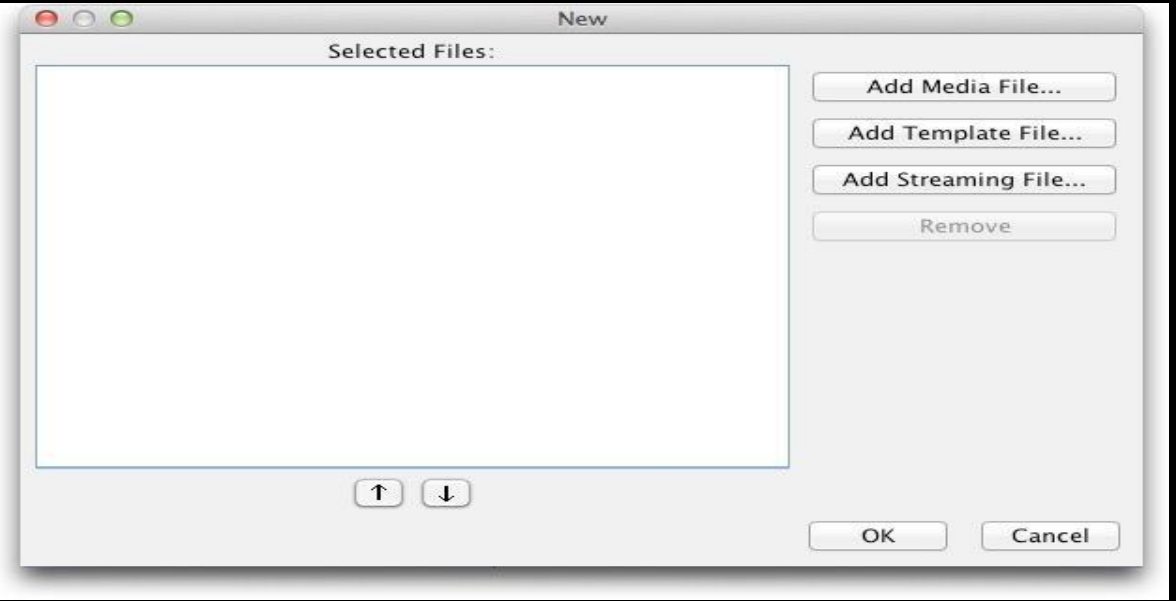

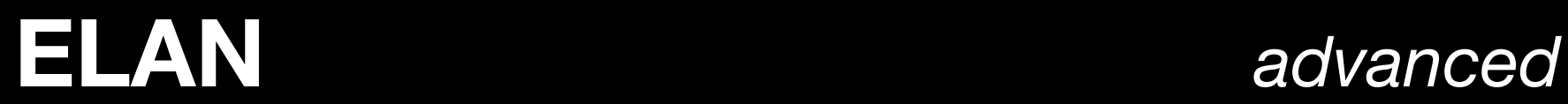

Options Window Help

**ELAN** 

## Different modes: annotation mode

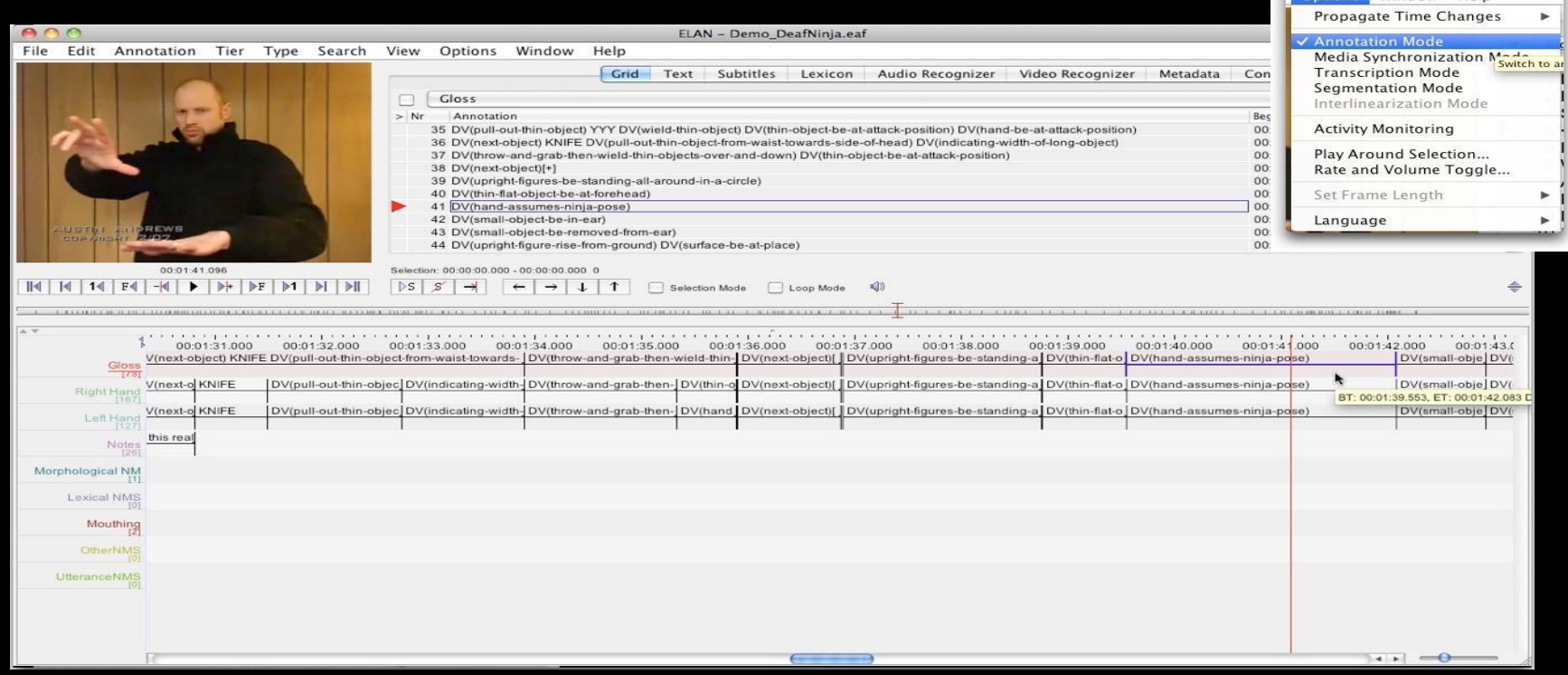

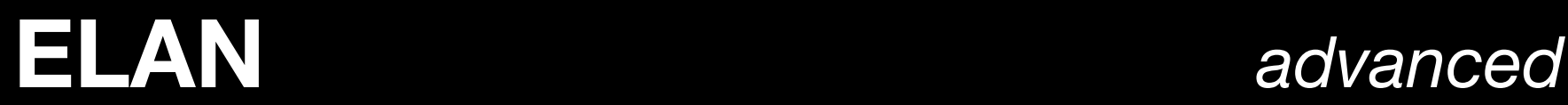

## Different modes: media synchronization mode

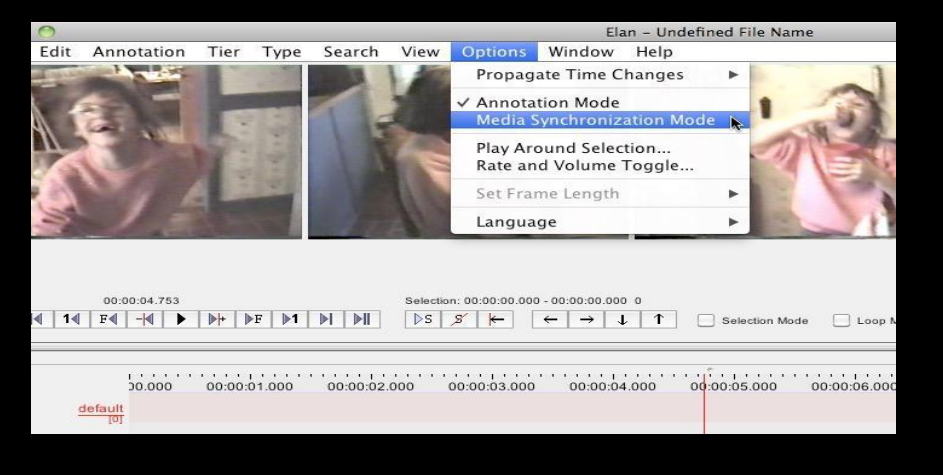

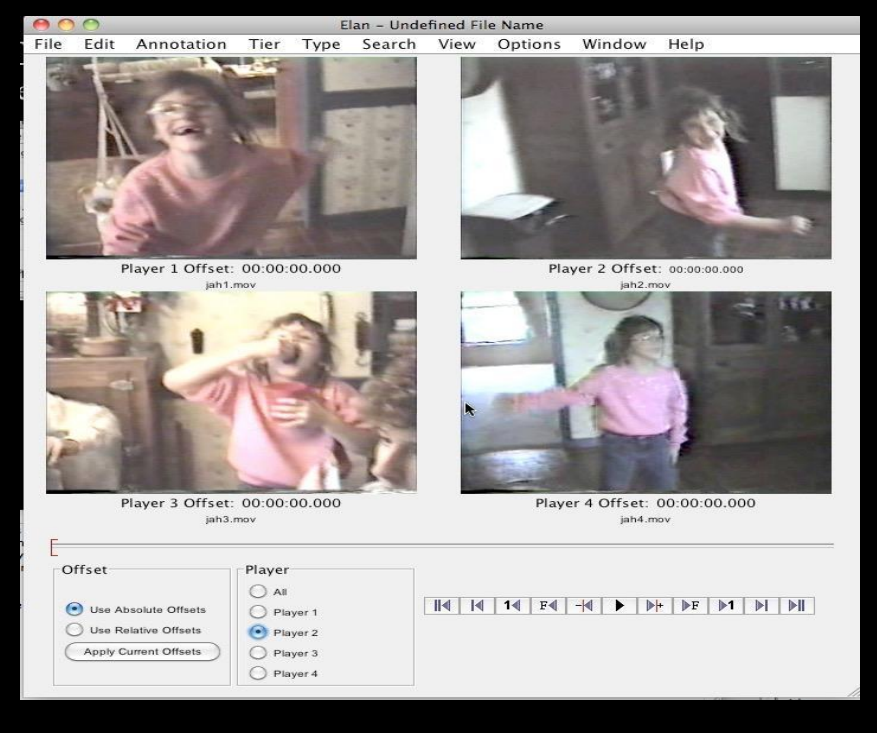

# **ELAN** transcription mode

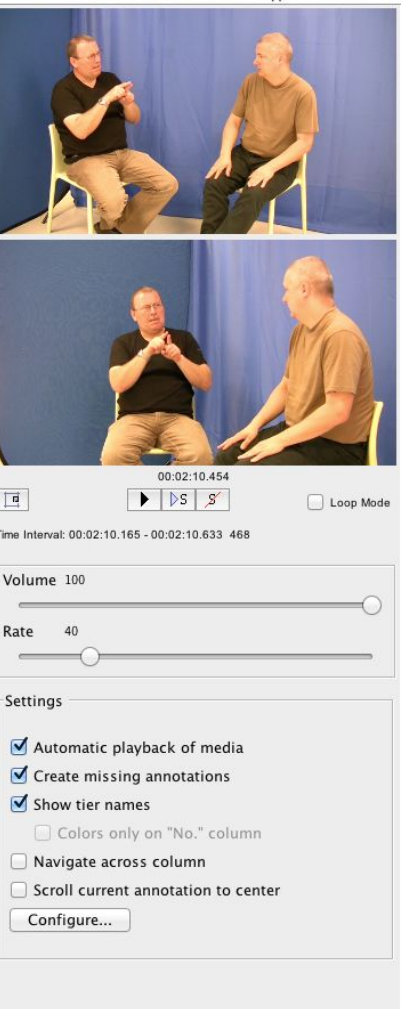

Edit Annotation Tier Type Search View

Options Window Help

File

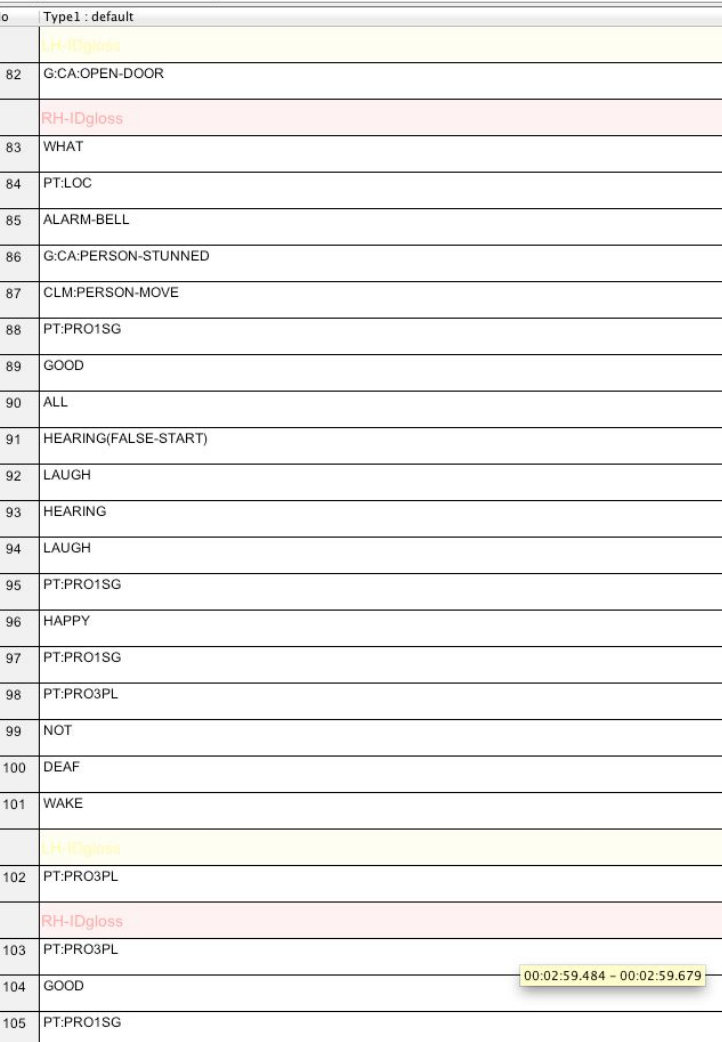

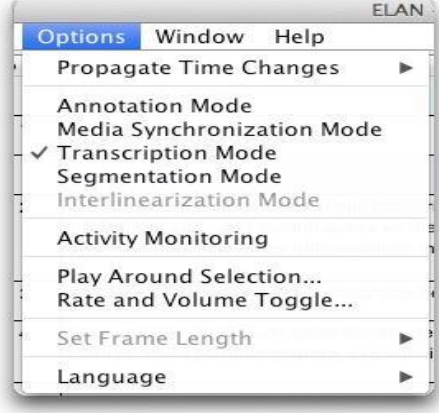

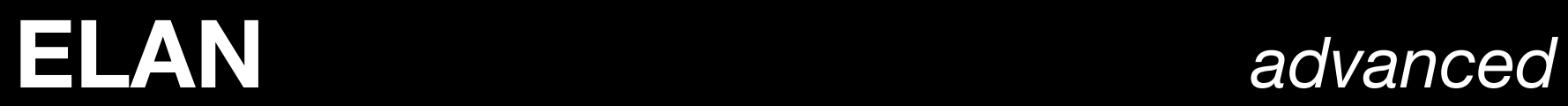

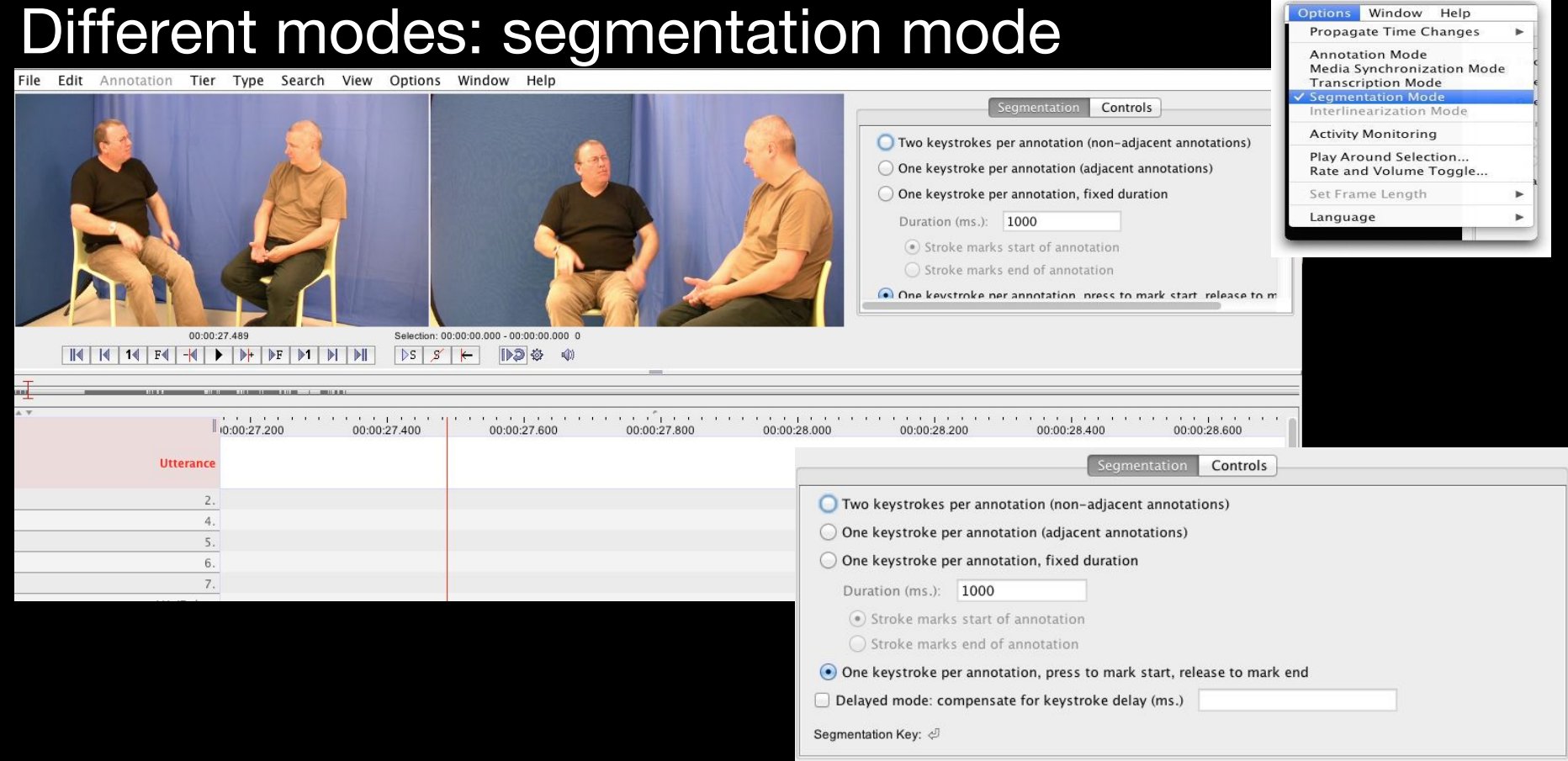

# **ELAN** *advanced* searching

### $000$ ELAN - Demo\_DeafNinja.eaf File **Edit Annotation Tier** Type Search View Options Window Help Find (and Replace)...  $BF$ udio Recognizer Video Recognizer Metadata Controls Find and Replace in Multiple Files... k.  $\Box$ Search Multiple eaf... **介出F**  $> Nr$ **Begin Time** End Time Duration L WORLD ALL-OVER HAPPEN(+) DV(in. 00:00:05.300 00:00:10.700 00:00:05.400  $R<sub>G</sub>$  $GoTo$ . C MISCILI AND COMMUNICATION IN CHARGE THE REAL TO MYSELF TENDENCY I 00:00:10.700 00:00:15.970 00:00:05.270 3 g(well) POSS(self)[+] 00:00:15.985 00:00:17.075 00:00:01.090 4 m(l) GIVE EXAMPLE 00:00:17.075 00:00:17.955 00:00:00.880 NDREWS 00:00:17 965 00:00:18 245 00:00:00 280 5 (hands-clasped) 00:00:05.300 Selection: 00:00:05.300 - 00:00:10.700 5400  $14$  F4  $-4$  $\blacktriangleright$   $\blacktriangleright$   $\blacktriangler$  $\mathbb{N}$  $\blacksquare$  $\mathbb{N}$   $\mathbb{N}$  $DS$  $\mathscr{D}'$  $\uparrow$ ⇥  $\rightarrow$  $\downarrow$ Selection Mode Loop Mode  $\mathbf{u}(\cdot)$ да се на крето е на повремене на представа на представа представа по представа по представа по представа  $600b$ 00:00:06.000 00:00:07.000 00:00:08.000 00:00:09.000 00:00:10.000 00:00:11.000 00:00:12.000 00:00:13.000 00:00:14.000  $\mathcal{L}$ KNOW-THAT POSS(self) STRUGGLE <WHAT>rhg REAL WORLD ALL-OVER HAPPENI+I DV(indid IX(self) A(disconnect-slowly) DREAM VISUALIZE THINK-TO-MYSELF TE Gloss  $1781$  $\left| \cdot \right|$   $\left| \cdot \right|$
### **ELAN** *advanced* searching

#### $\bigcap$ File  $F$ dit  $\neq$ You can do a simple search (much like you do in word or web browsers) by clicking COMMAND  $+F$  or going to top menu bar > search > find (and replace) to get this dialog box.  $\mathbf{1}$ k.  $AA$ Search Dialog Edit Query Help File **Duration** 00 00:00:05.400  $\blacktriangleright \blacksquare$   $\blacksquare$   $\blacksquare$   $\blacksquare$ 70 00:00:05.270 **FIND** enter word you 75 00:00:01.090 choose tier want to find 55 00:00:00.880  $\left| \cdot \right|$  that matches An annotation on tier 45 00:00:00.000 regular expression and is inside  $\left| \cdot \right|$  interval case sensitive tick if needed  $s$ ]  $5:$  $00:0$  $\mathbb{I}$  $\blacksquare$  $14$ (regular expression) Add constraint **Since ELAN uses XML CHARLES BERRY**  $(1 - 1)$  and  $(1 - 1)$ and XML uses some if you want to add punctuation symbols, this another search can cause problems when 00:00:14.000 query, use this. searching your **IK-TO-MYSELF TE**  $\subset$ annotations that might have symbols like  $= 1, 4, 4$ ,  $>1$ Ne Annotation Begin Time End Time Duration <, and so on. Be sure to tick the regular expression box AND put a \ before EACH special symbol. results will be shown here. rightclick (For MAC users, CONTROL+ that matches \m M replacement click) to get more information. **C** case serative  $s<sup>1</sup>$  $\leq$ hat matches \\=\. M requier expresses C case senative  $\sim$  $\sim$ Search Close

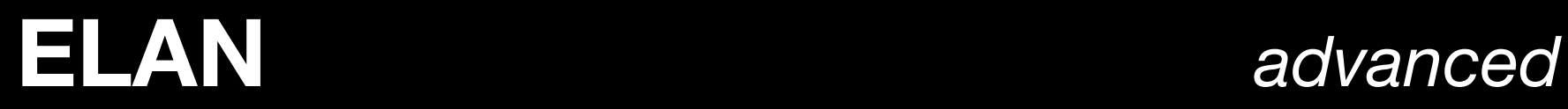

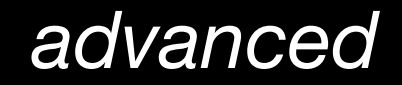

#### Searching for annotations

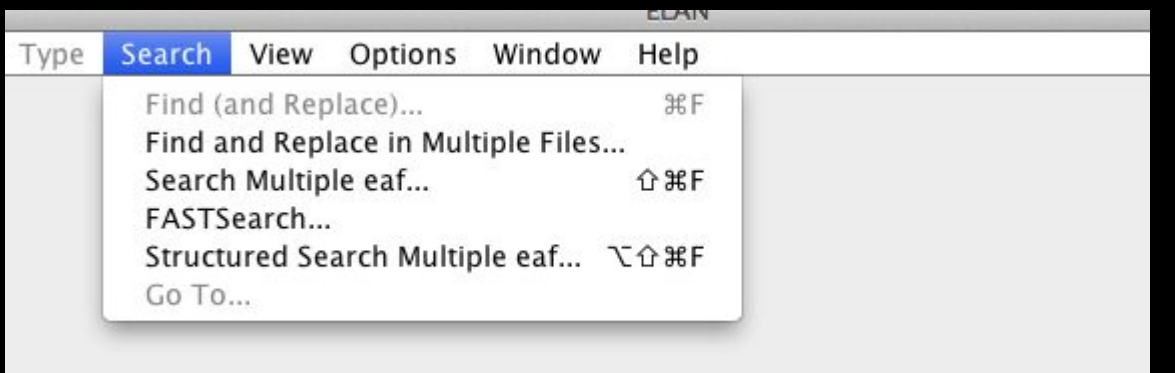

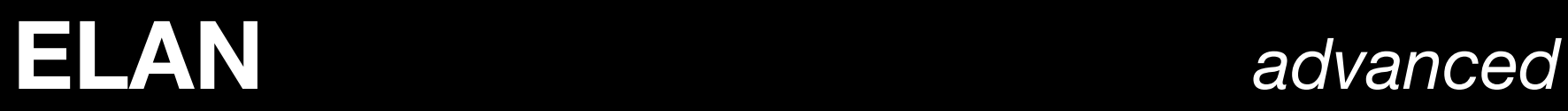

#### Searching for annotations

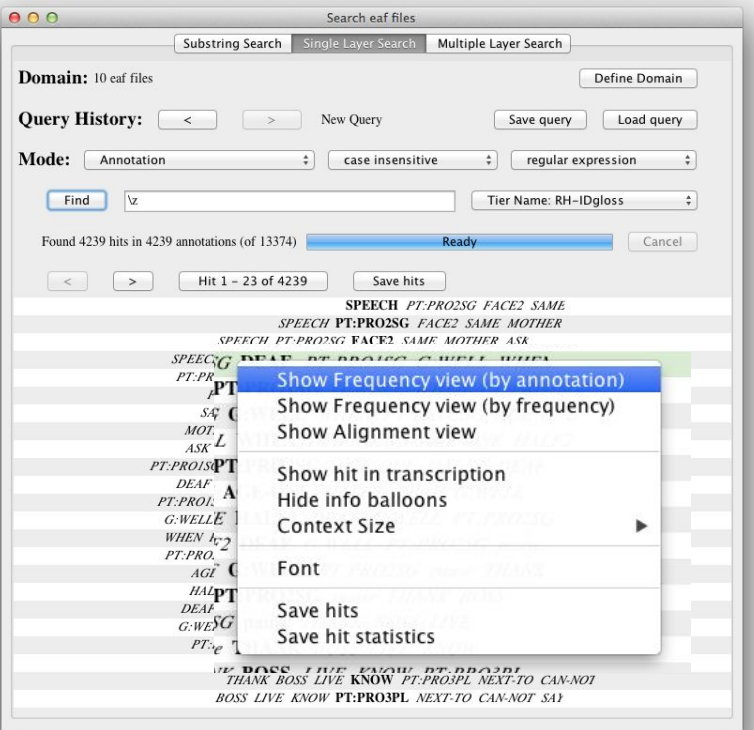

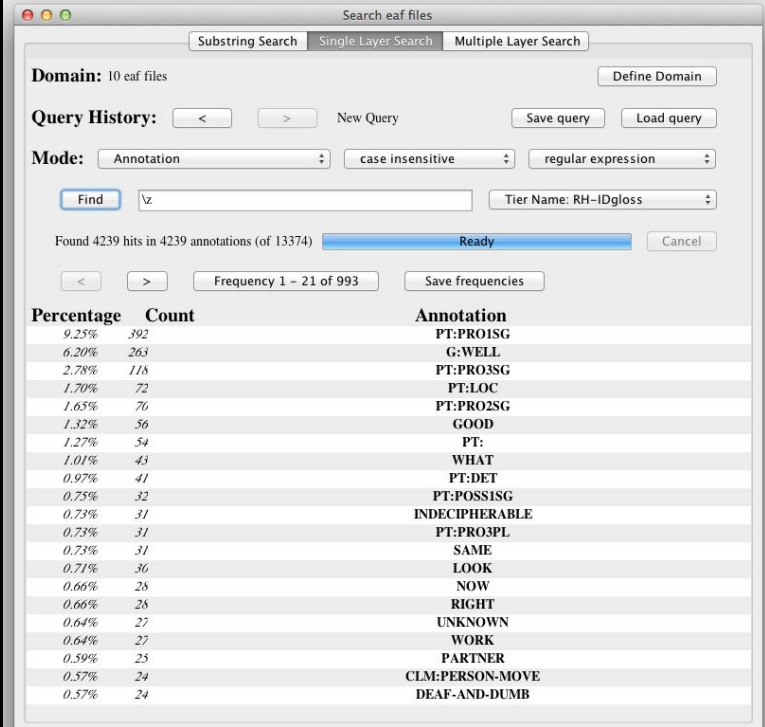

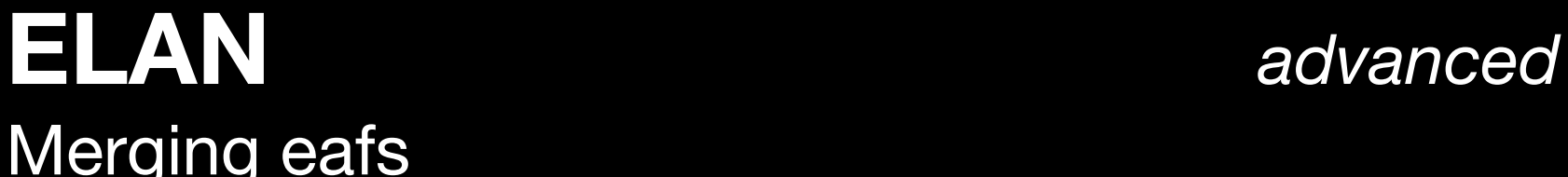

#### Merging eafs

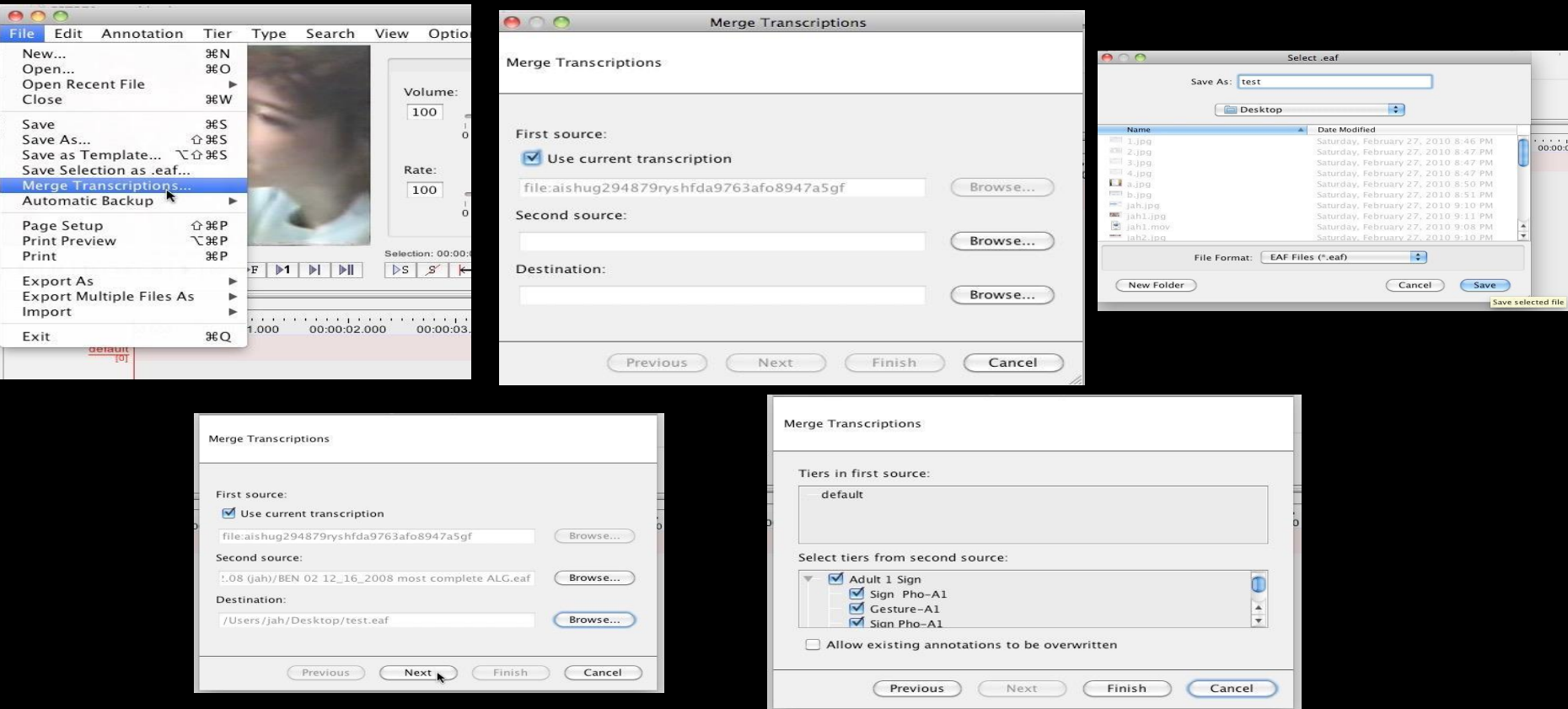

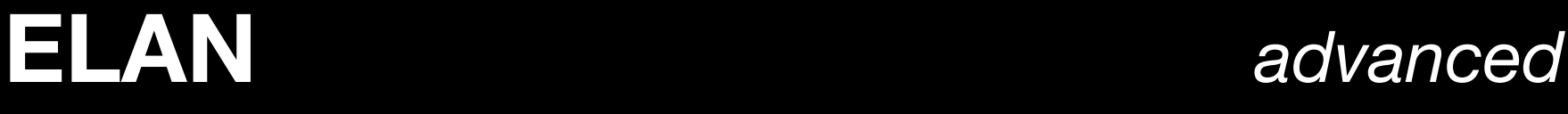

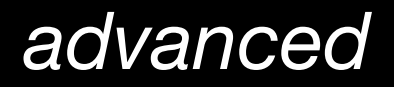

#### Importing/exporting annotations

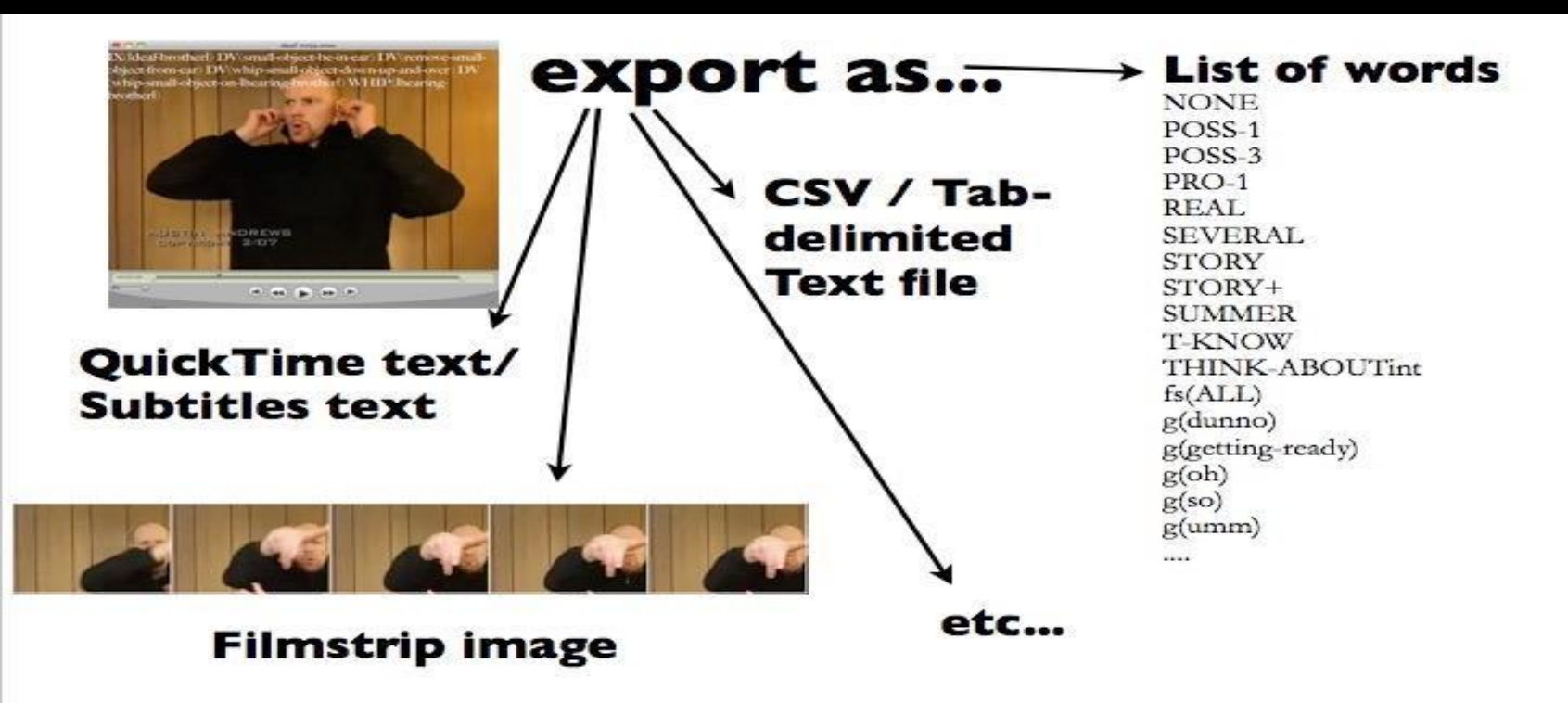

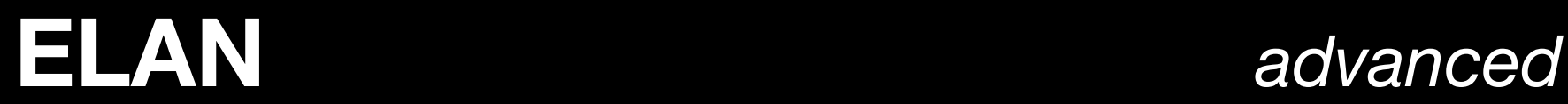

#### Importing/exporting annotations: Excel

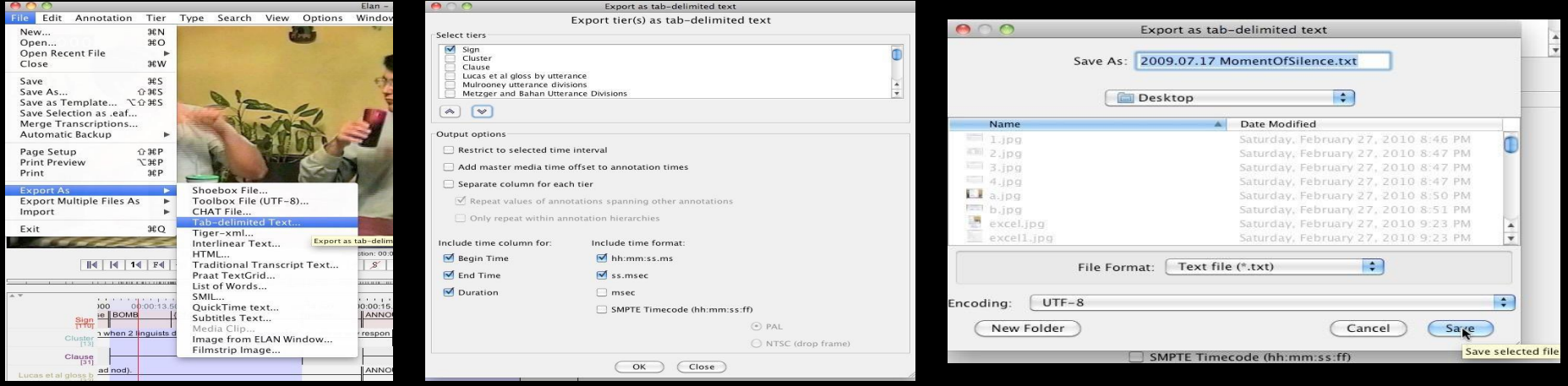

# Beyond ELAN

# **ELAN** side note

.tsconf means time series configuration

(specifies the setup and relationship of the time series viewer windows, when they are connected.)

# **time series viewer** *beyond ELAN*

ELAN can be linked to nearly any type of time-series data.

- time series must be in CSV format
	- time column (in seconds)
	- other data in other columns
- select and configure what columns are displayed in different tracks.

# **fflipper** (using ELAN files outside of ELAN) *beyond ELAN*

Because ELAN files are XML, you can access them from outside of ELAN.

- If you know how to program, you can use an XML parser to extract the data.
	- I wrote pyelan, a python module that represents ELAN files as a native python data structure.
- I also developed fflipper, a small GUI program that can make clips based on annotations.

# **fflipper** (using ELAN files outside of ELAN) *beyond ELAN*

Download and installation instructions: [github.](https://github.com/jonkeane/fflipper)

# **forced alignment** *beyond ELAN*

ELAN can import PRAAT textgrid files.

- Forced alignment allows you to take an audio file and a transcript and produce time annotations for words and phonological segments.
- Since many forced aligners output textgrid files, you can use forced alignment make elan annotations.

# **forced alignment** *beyond ELAN*

Can use any forced aligner, one that I have used is:

ffmpeg is a command line utility for manipulating videos. [www.ffmpeg.org](http://www.ffmpeg.org) which can be installed with homebrew: brew install ffmpeg

Happy ELANing!

# Other slides

# **ELAN**

#### **in ELAN** and much more...

controlled vocabularies (drop-down menus) quick segmentation different modes (annotation, segmentation, etc.) etc.

#### **along with other software** management of lexicon (LEXUS) presentation format of ELAN (CUPED) manage metadata (imdi) etc.

**ELAN** tips

beware: no spell check

use automatic back-up

if you move the movie, ELAN won't know. (Movies are NOT imported to ELAN.)

practice makes almost perfect

## **hands on with ELAN** exporting: subtitles in QuickTime 7 Pro

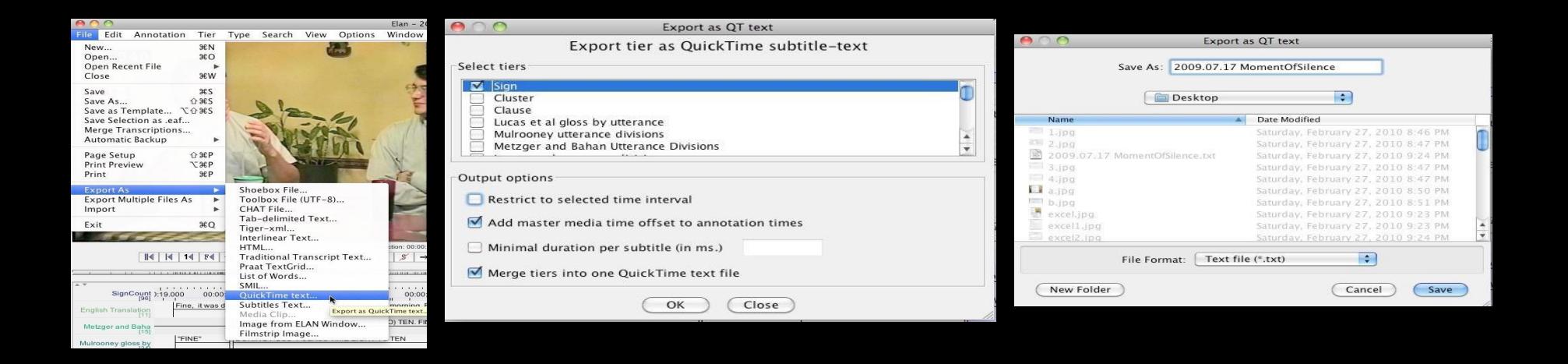

# **hands on with ELAN** exporting: subtitles in QuickTime 7 Pro

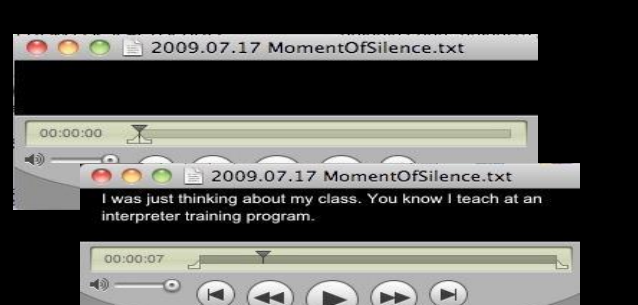

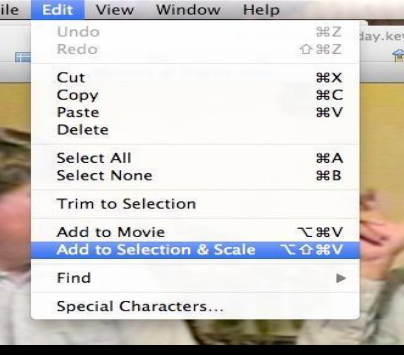

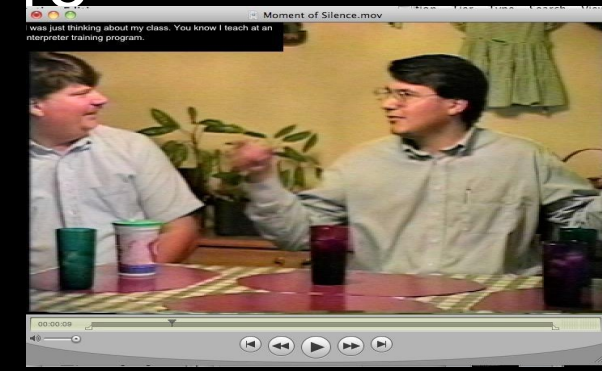

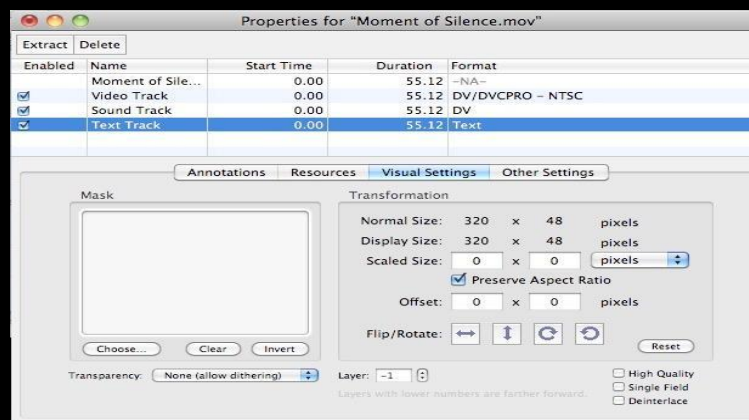

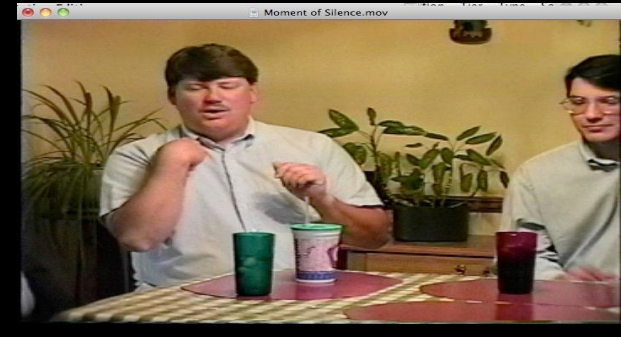

So exactly one week, after the bomb, exactly one week later

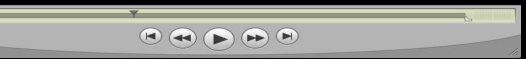

File

File

Stat

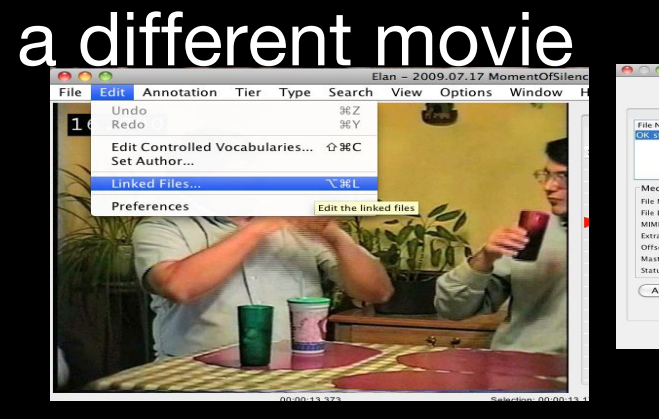

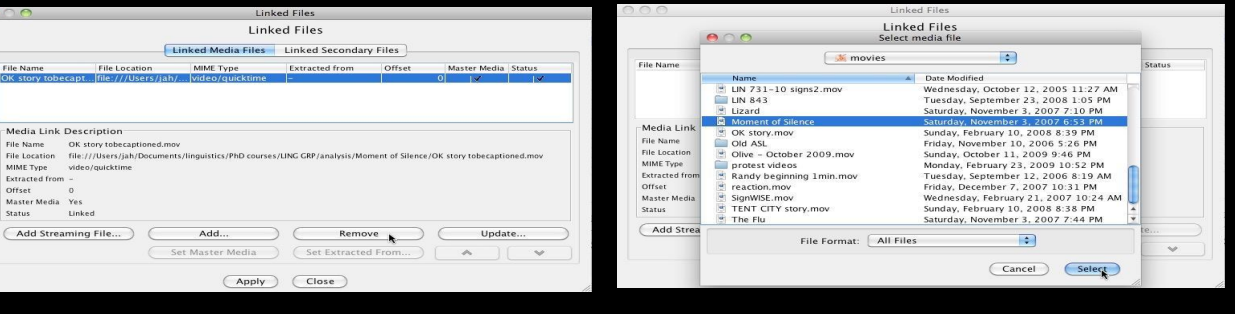

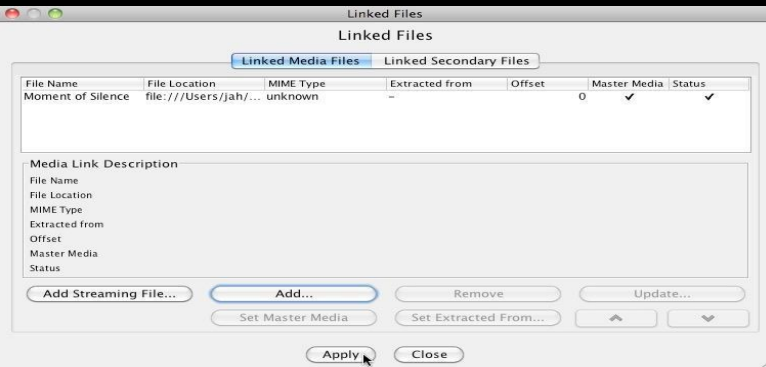

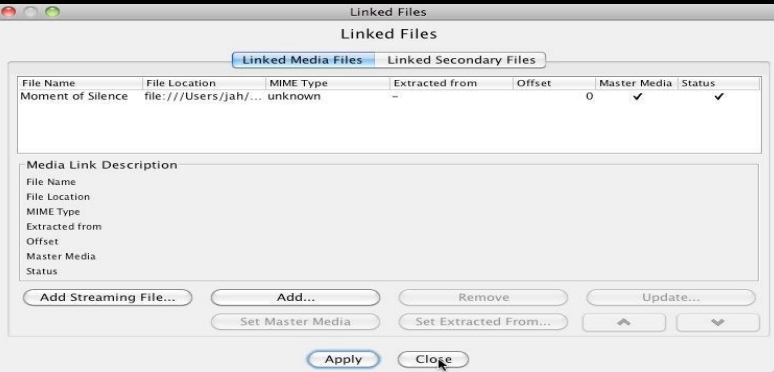

## **hands on with ELAN** shifting annotations

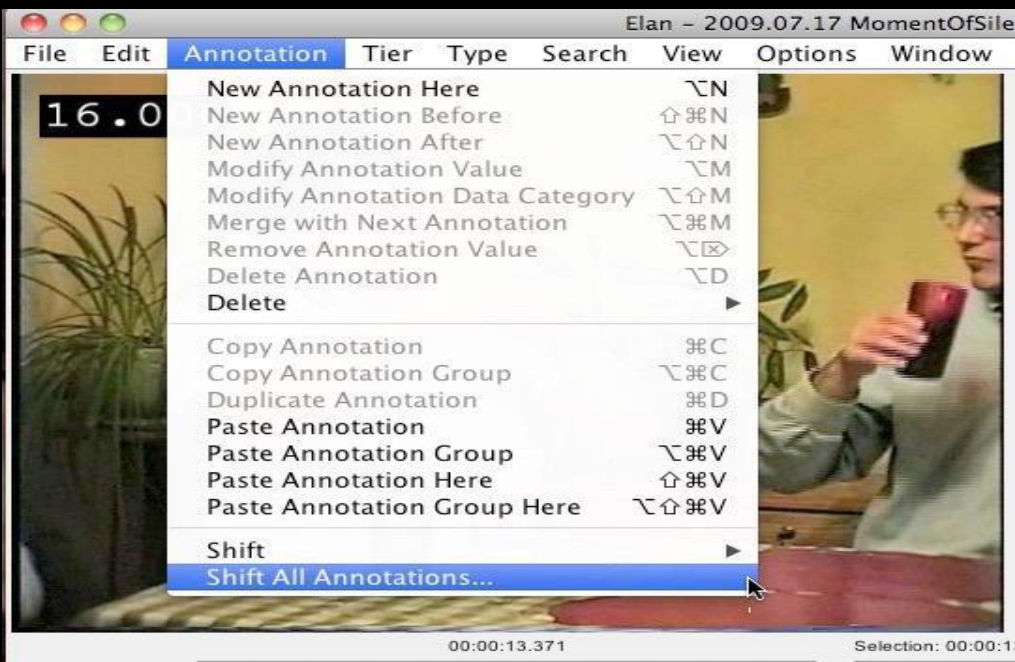

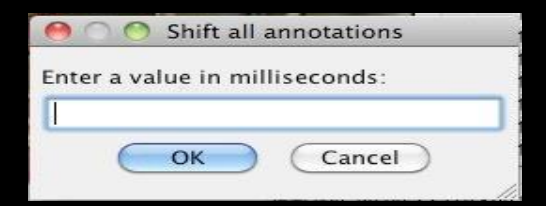

### **ELAN best practices** work flow

#### workflow

- 1. Create a new file and save the .eaf (using file naming tactic as described below)
- 2. Save the eaf in a folder designated for your transcripts for the project you're working on. It will be helpful to keep videos in this folder as well.
- 3. Use automatic backup (go to the top menu bar, click 'file' and select 'automatic backup')
- 4. Work on one task on one tier until completed. For example, if my transcript has two signers, I will first segment annotations for the first speaker until the end of the video. Then I'll do the second speaker. Then I'll gloss for the first speaker, and so on.
- 5. When you are done for the day, save your file and quit.
- 6. When you are ready to resume your transcription work, open the file you last worked on and save a new version (go to the top menu bar, click 'file' and select 'save as'). Change the date in the filename. Work on this version.
- 7. The older versions can serve as backup files in case something happens to the file you're currently working on.

# **ELAN best practices** file saving

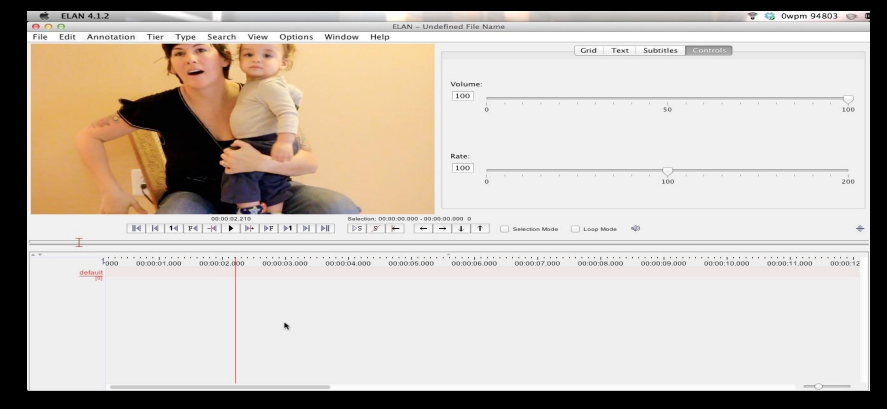

#### 120122\_JAH\_MamaOzj

NOTE: It'd be easier if you saved the .eaf in the same file folder as your movie file. If the two files (the .eaf and the movie) are separated later, then you will need to re-locate the movie file. You may find the following document helpful: "keeping archivists happy" which can be found at [http://www.hrelp.org/events/workshops/eldp2008\\_6/](http://www.hrelp.org/events/workshops/eldp2008_6/), last accessed May 14, 2013.

## **hands on with ELAN** annotation statistics

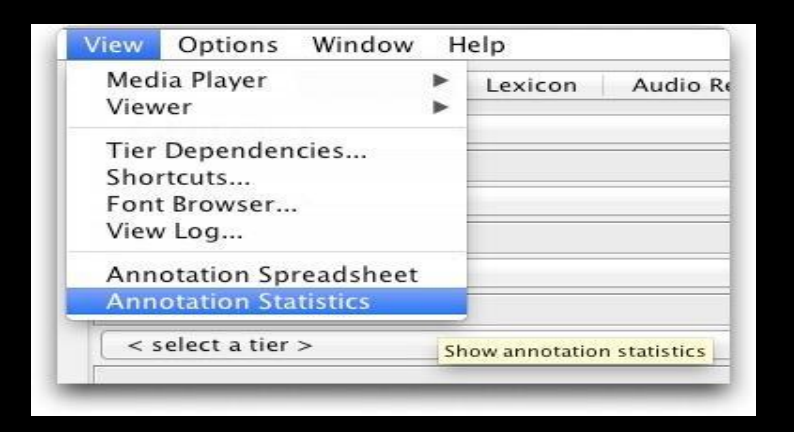

#### demonstration in ELAN

complex searches multiple files

#### demonstration in ELAN

(also see Johnston's handout in Dropbox folder)

#### activity monitor

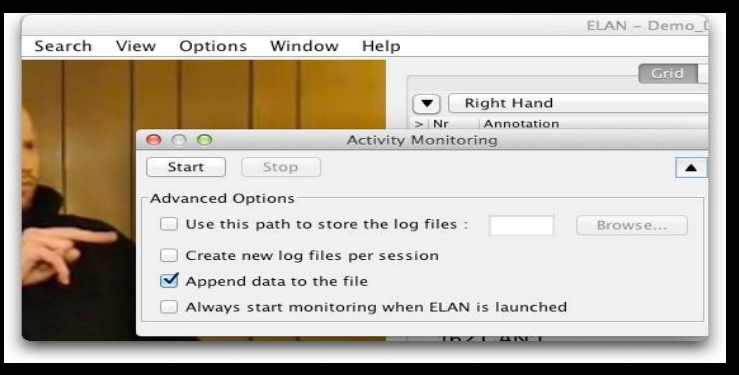

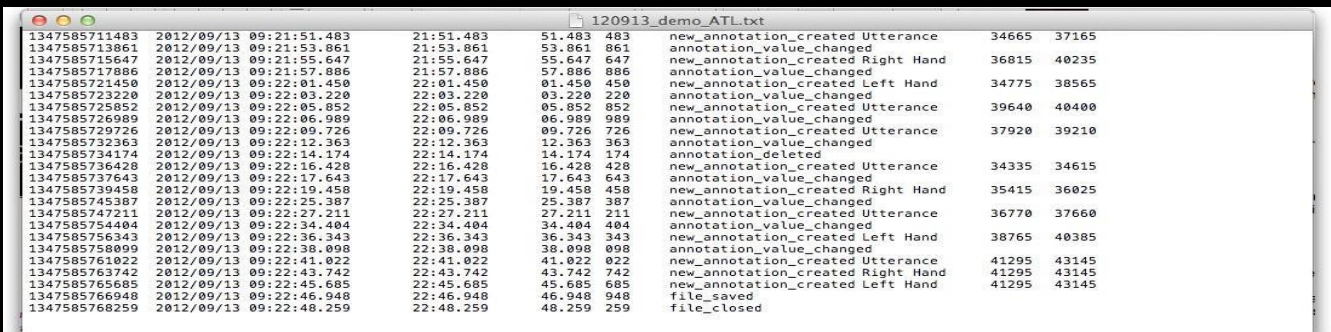

# **hands on with ELAN** use grid view

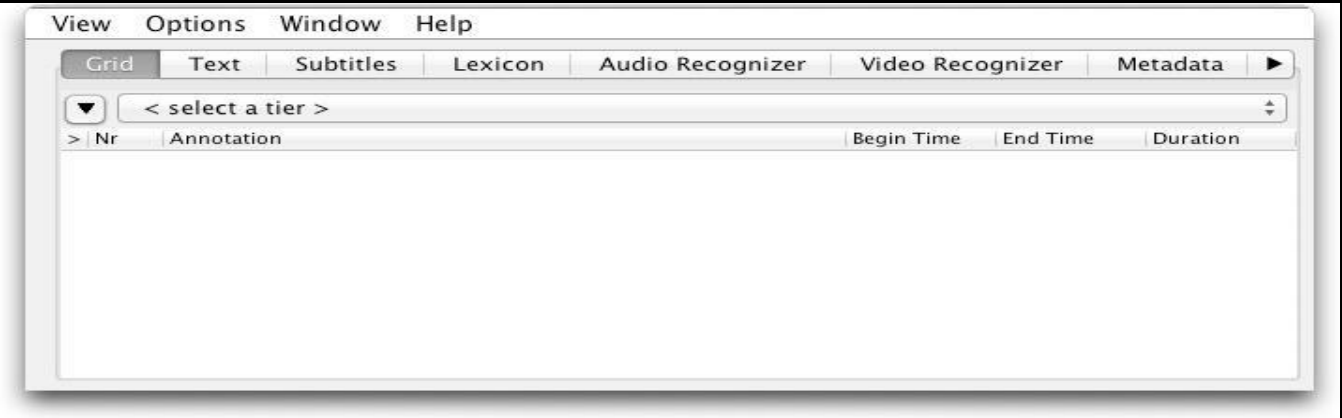

don't forget to right-click and play around with options on drop-down menu you can't add annotations here but you can navigate, edit and delete them if you do edit annotations here, you have to commit changes by hitting command/control +enter

### **hands on with ELAN** use text view

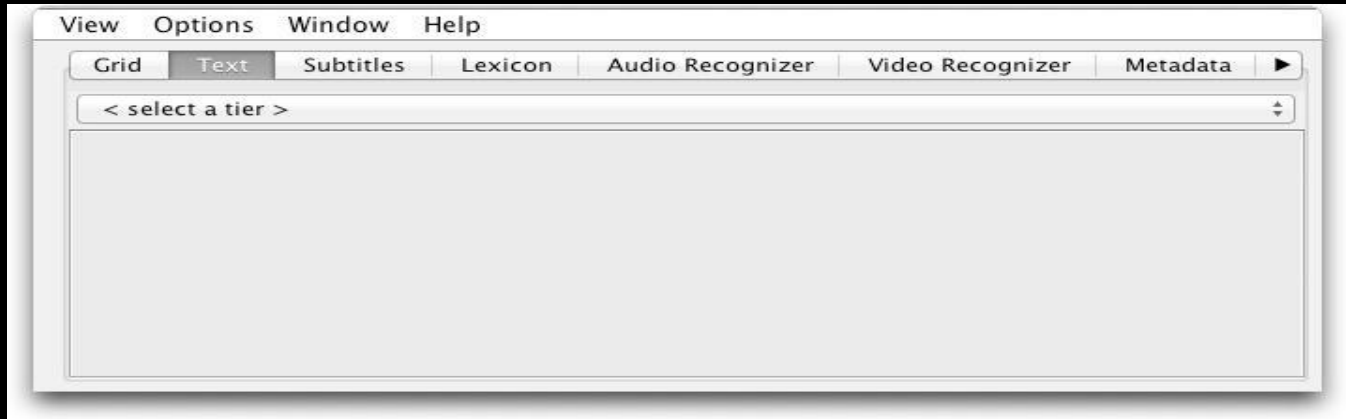

don't forget to right-click and play around with options on drop-down menu you can't add annotations here but you can navigate, edit and delete them if you do edit annotations here, you have to commit changes by hitting command/control +enter

### **hands on with ELAN** use subtitles viewer

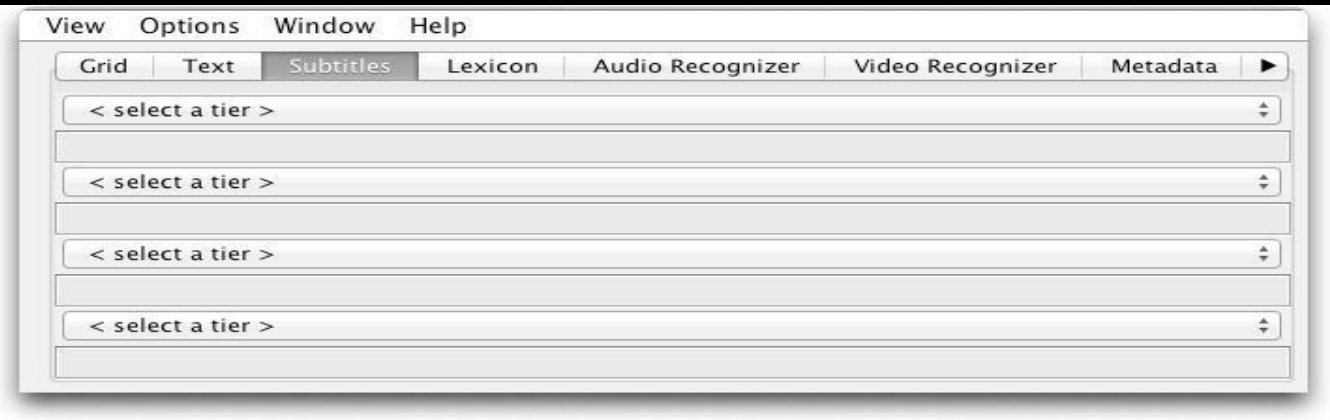

don't forget to right-click and play around with options on drop-down menu you can't add annotations here but you can navigate, edit and delete them if you do edit annotations here, you have to commit changes by hitting command/control +enter

#### use segmentation mode

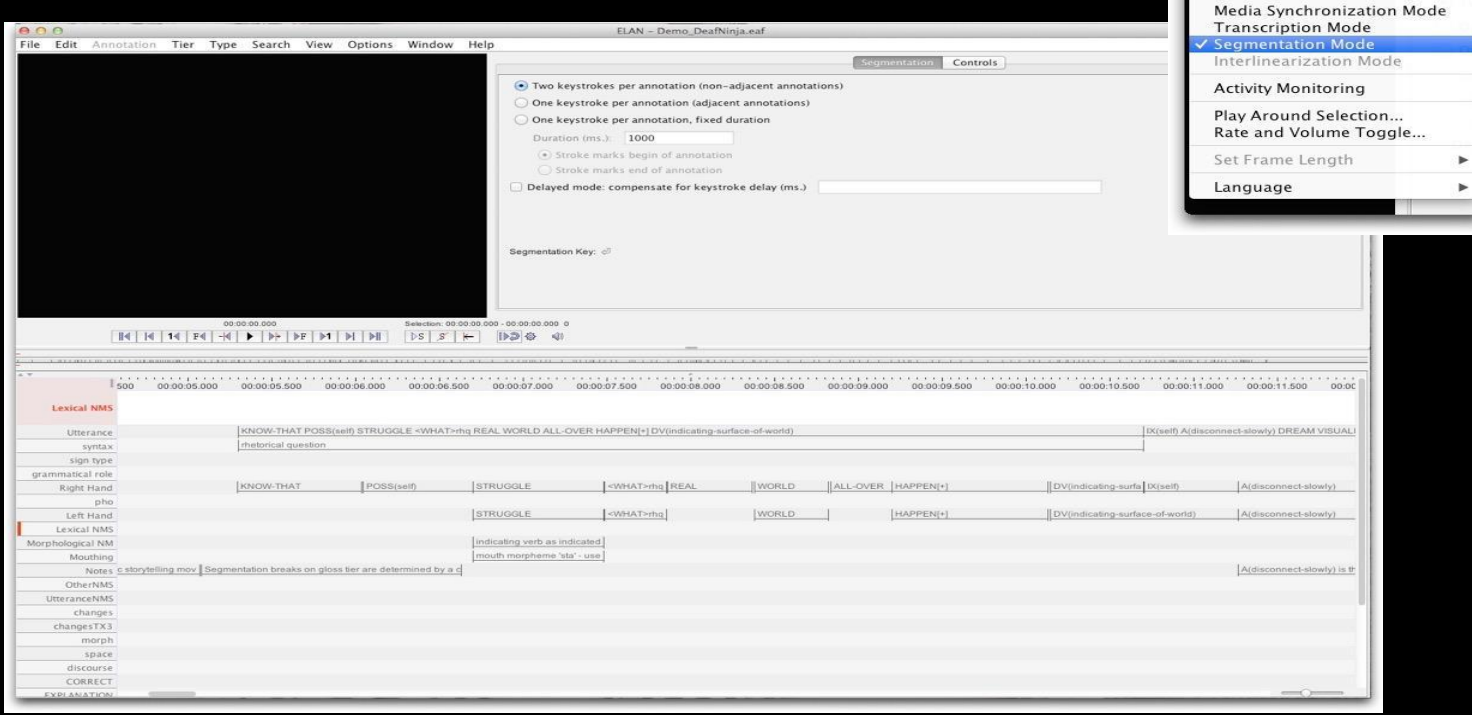

Ontions

Window

Propagate Time Changes

**Annotation Mode** 

Help

 $\blacktriangleright$ 

#### use transcription mode

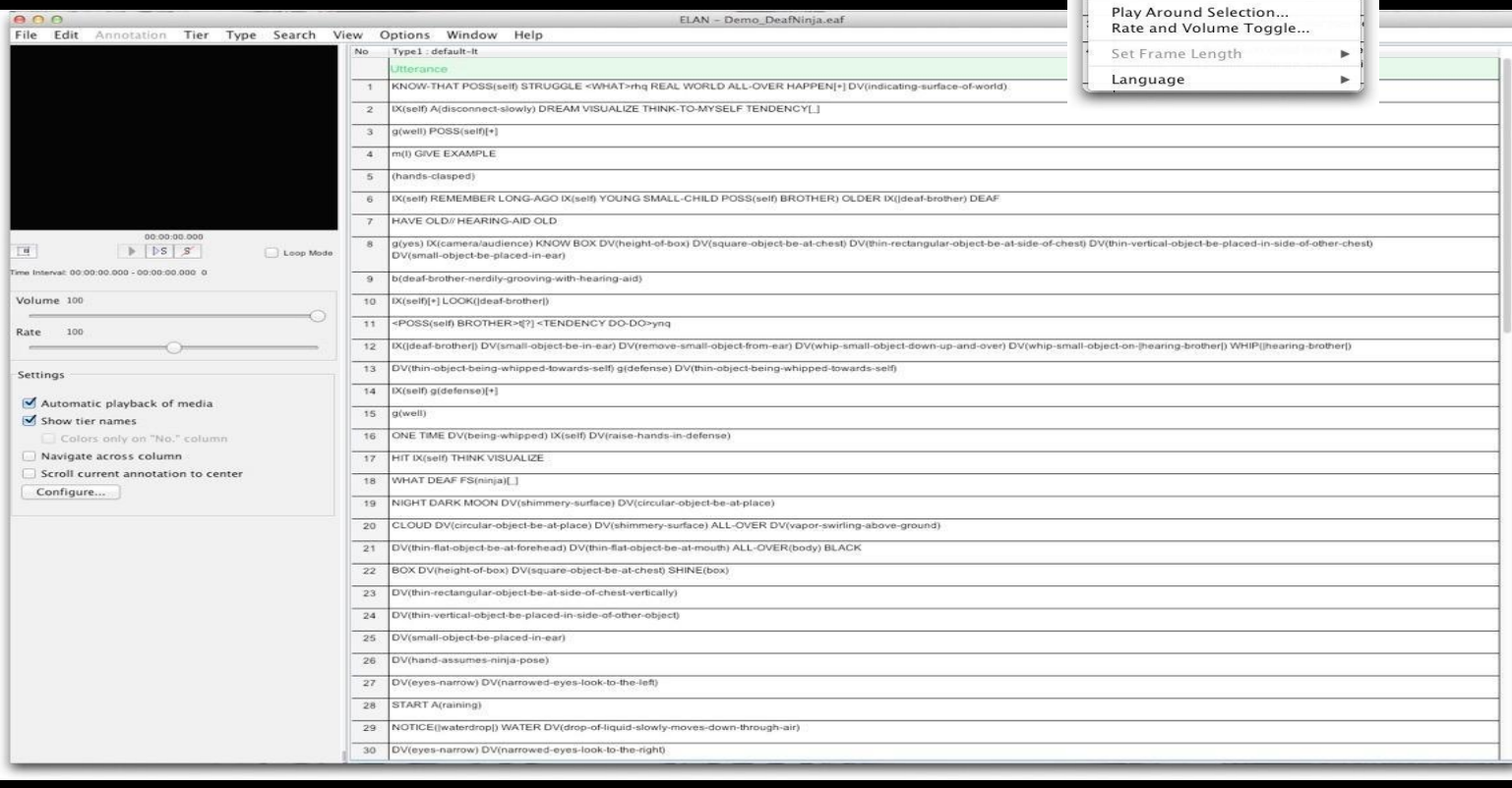

**FLAN** 

 $\blacktriangleright$ 

Options Window Help Propagate Time Changes

**Annotation Mode** Media Synchronization Mode √ Transcription Mode **Segmentation Mode** Interlinearization Mode **Activity Monitoring** 

### **ELAN** side note

#### you can sort tiers

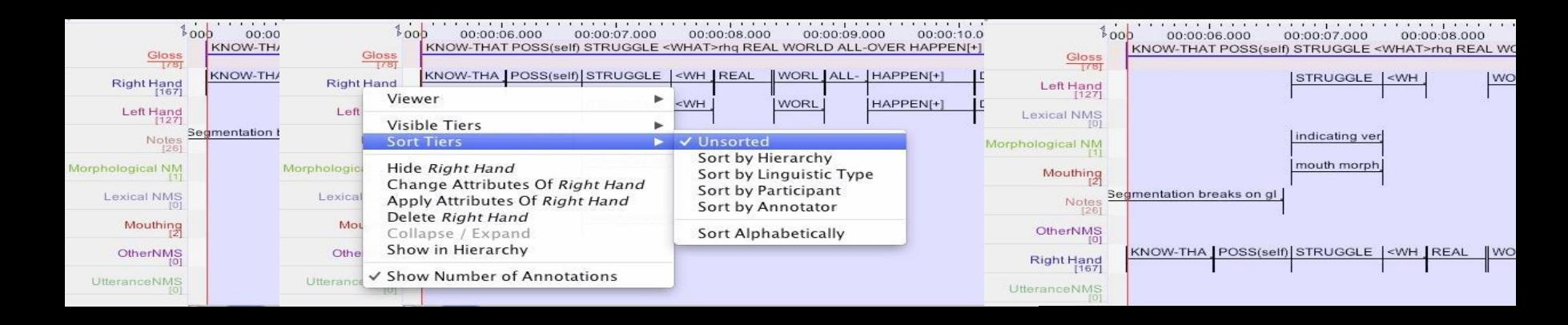

### **ELAN** side note

#### you can hide tiers

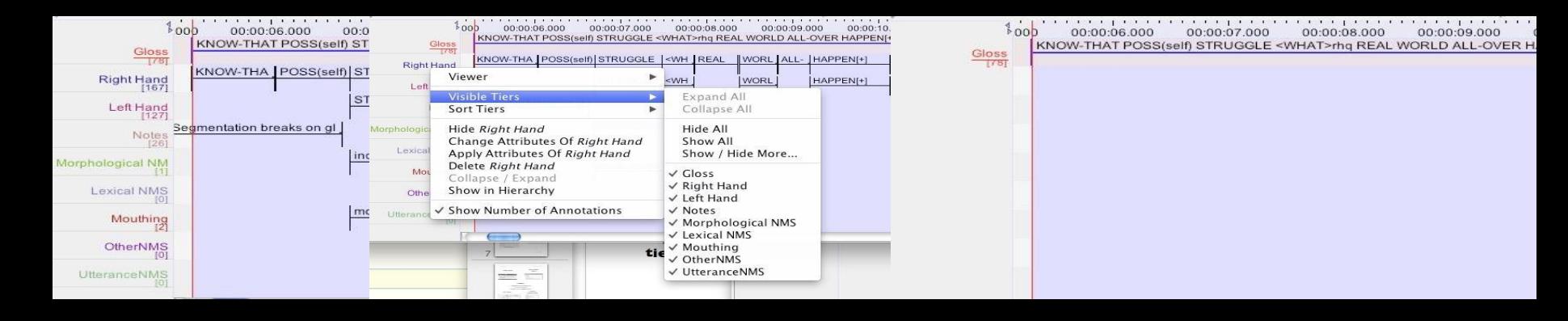

#### tier attributes

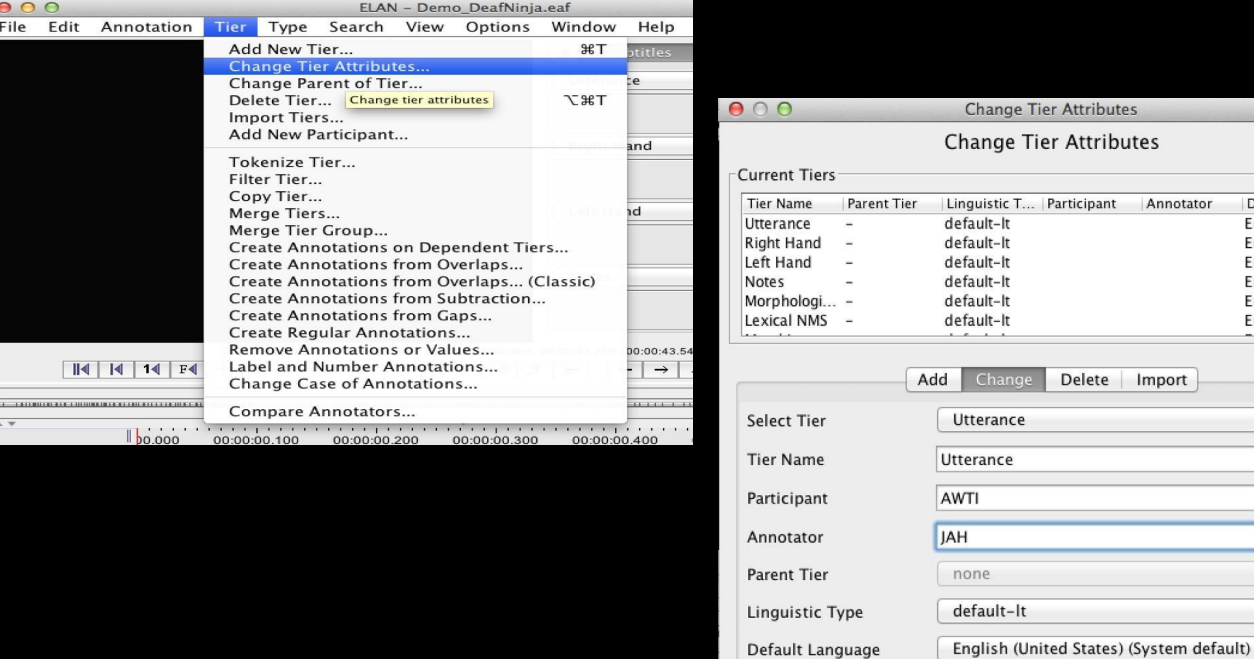

the attributes are also available when you are creating tiers

More Options...

Change

Close

Default Lan.

English (Uni... English (Uni. English (Uni. English (Uni. English (Uni. English (Uni.

otator

#### tier attributes

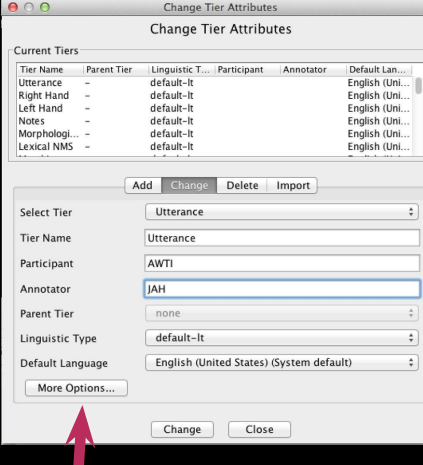

use this to change tier colors

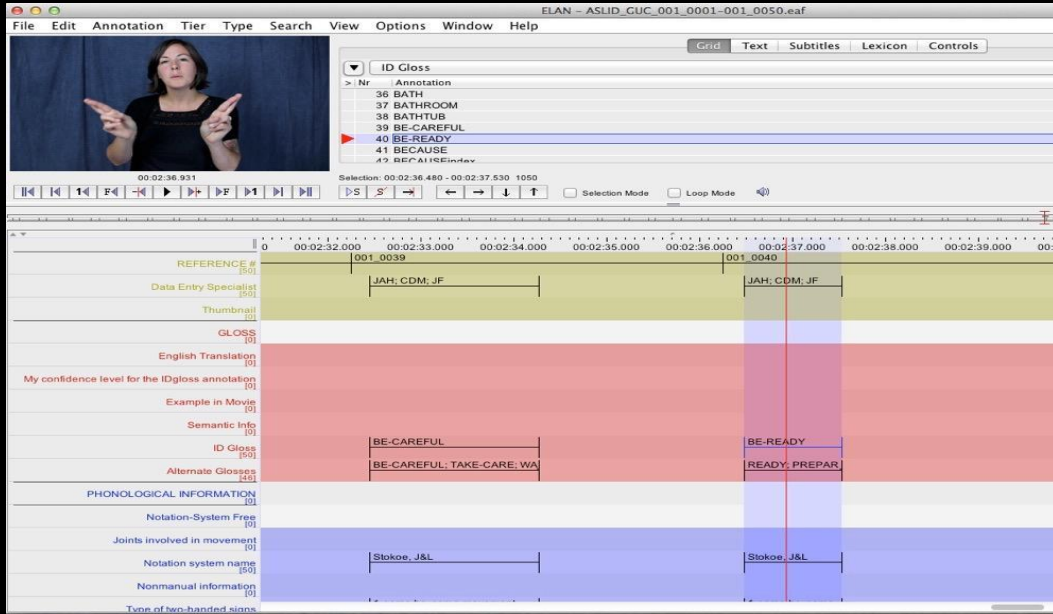

#### compare annotators

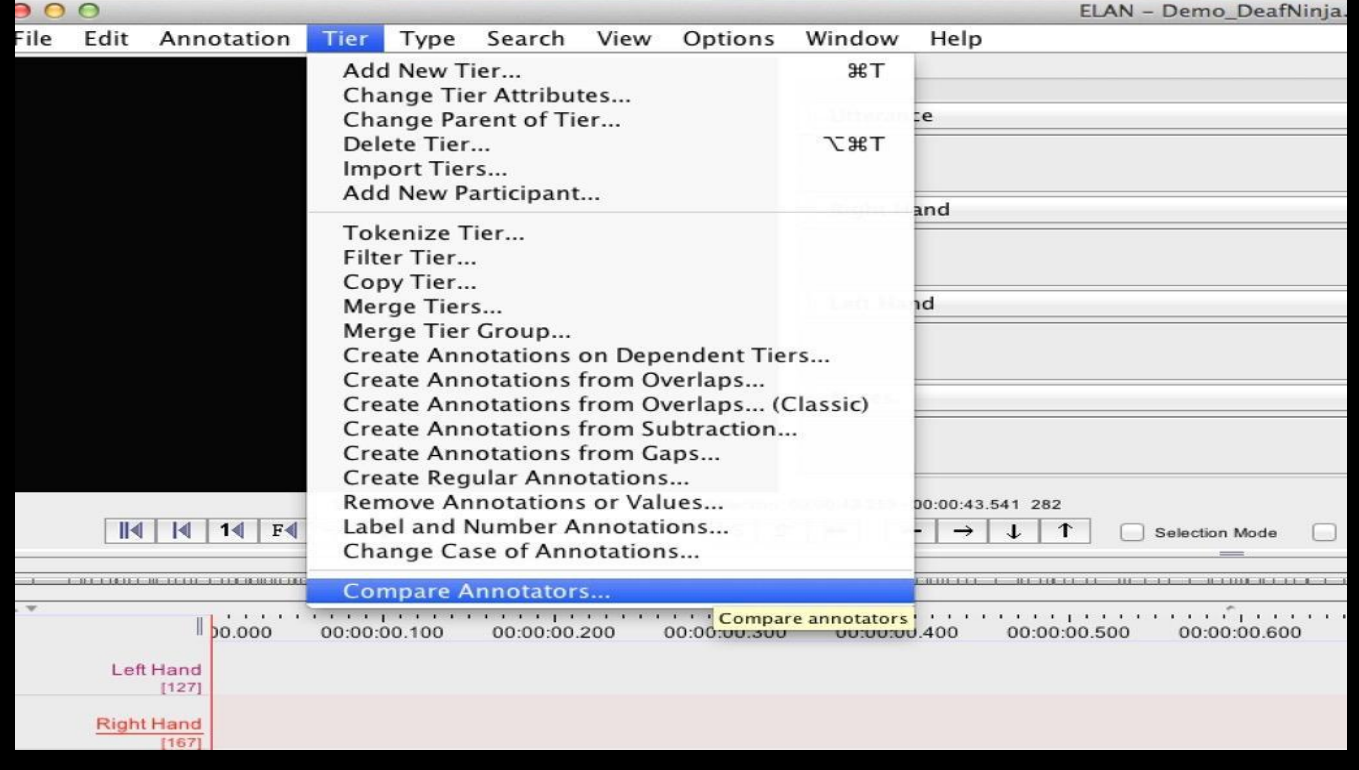
## **ELAN** *advanced* Controlled vocabularies

*How to create a controlled vocabulary*

- 1. To make a new one, you need to
	- \* Go to Edit > Edit Controlled Vocabularies
	- \* Add a new one, add the CV name, enter entry values

2 Then you need to create a linguistic type

- \* Go to Type > Add New Linguistic Type > Set up a stereotype (recommend time subdivision) > pick the CV (by 'use controlled vocabulary')
- 3. Then you need to create the tier where you will use the controlled vocabulary
	- \* Go to Tier > Add Tier
	- \* Name the tier what you want then pick the parent tier (you need to relate it with something - what you set up in step 2) and the linguistic type (the CV is already connected through step 2)

4. Then you're all set!

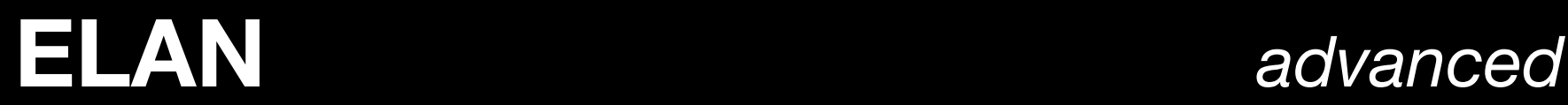

### Different modes: media synchronization mode

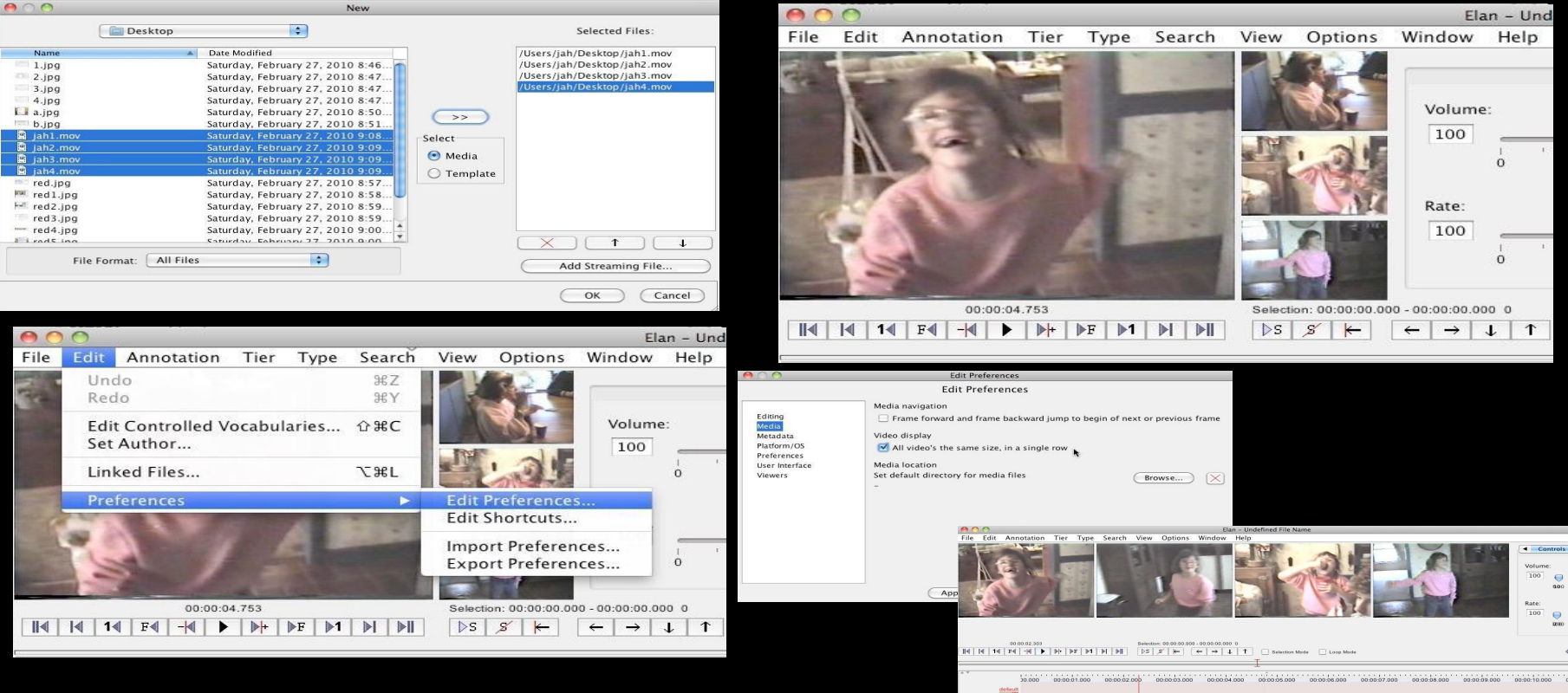

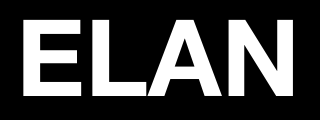

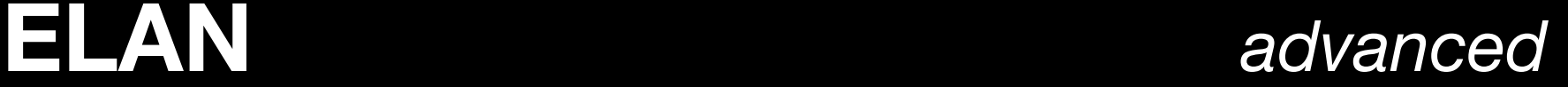

### Importing/exporting annotations

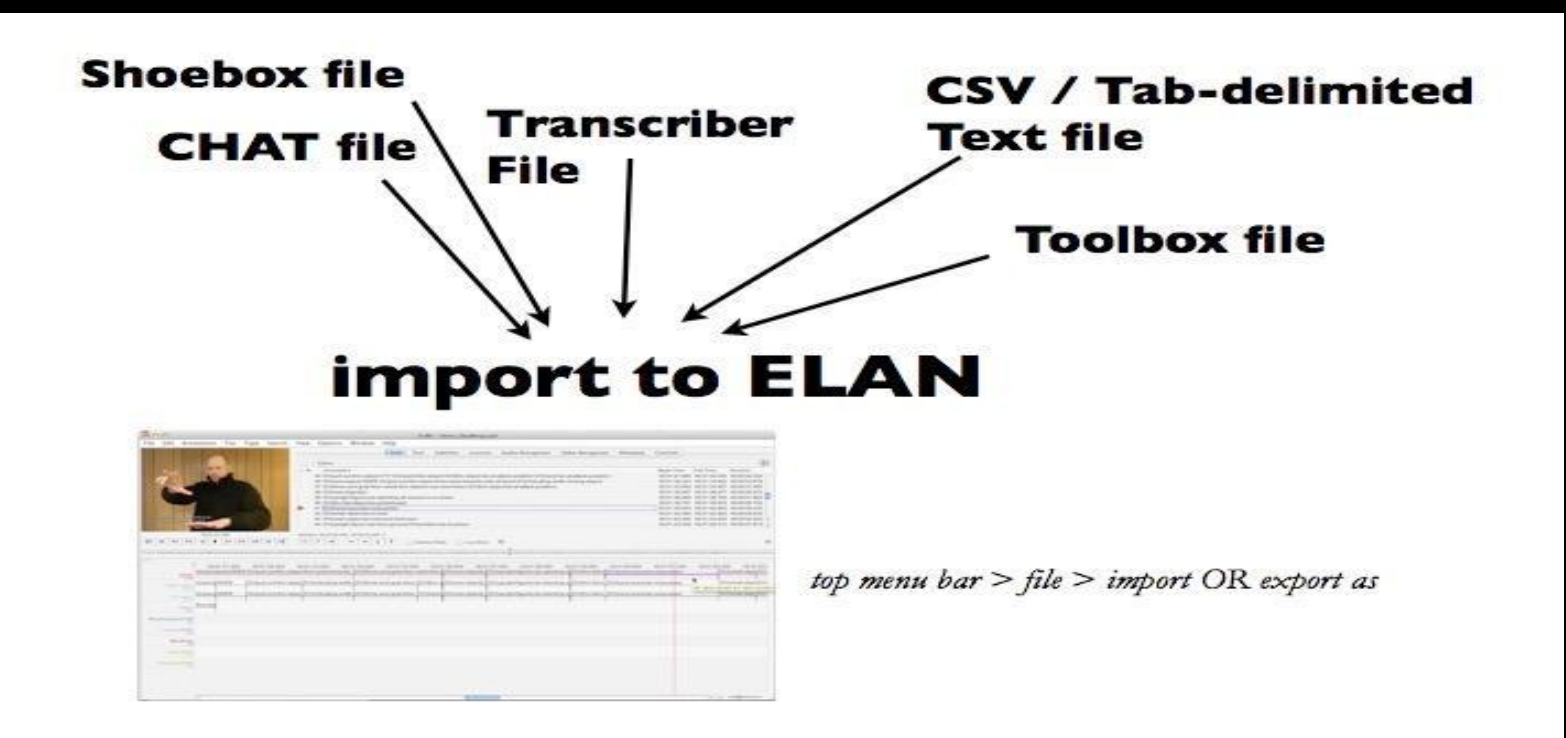

# **ELAN** *advanced*

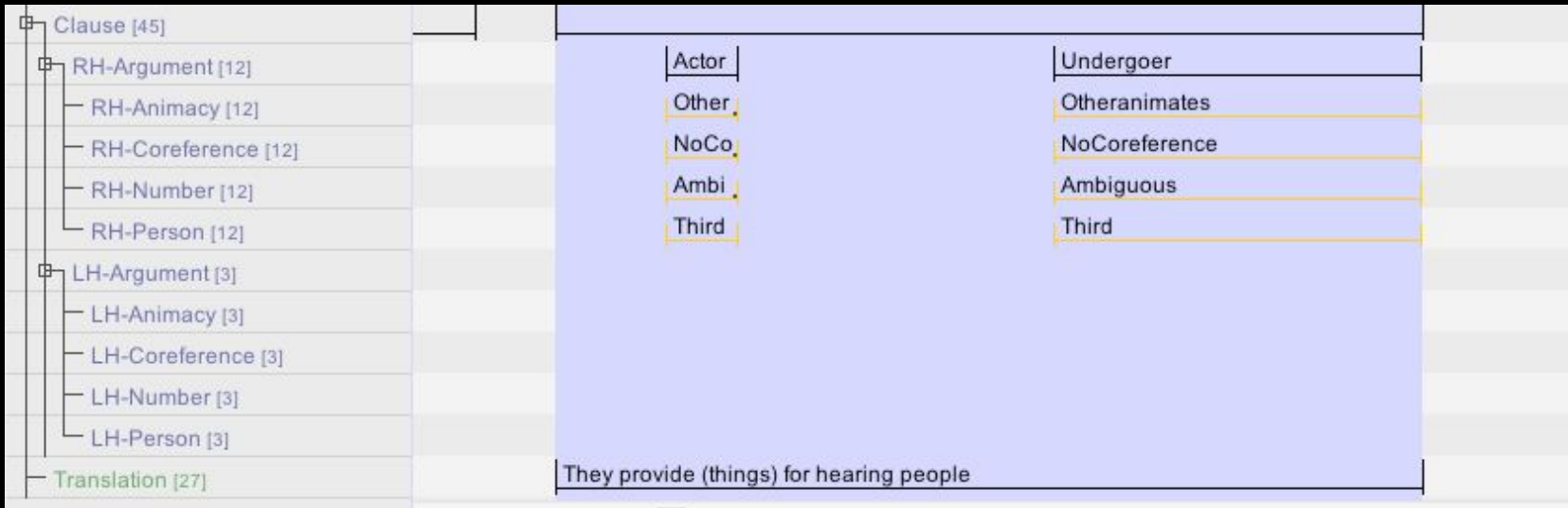

Clause tier Linguistic type: Basic Controlled vocabulary: None

RH-Argument Linguistic type: Argument (Included in) Controlled vocabulary: Argument